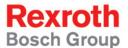

# Rexroth IndraWorks HMI 03VRS

**R911311250** Edition 01

**Operating and Programming Guide** 

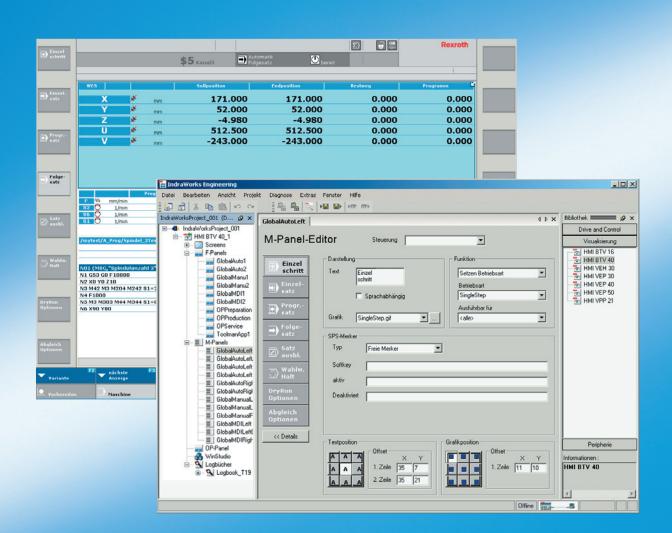

Title Rexroth IndraWorks HMI 03VRS

Type of Documentation Operating and Programming Guide

**Document Typecode** DOK-IWORKS-HMI\*V03\*\*\*\*-AW01-EN-P

Internal File Reference Document Number, 120-2700-B302-01/EN

Purpose of Documentation This documentation describes the functions and the operating of the user

interface IndraWorks HMI.

#### **Record of Revisions**

| Description         | Release<br>Date | Notes         |
|---------------------|-----------------|---------------|
| 120-2700-B302-01/EN | 10/05           | First Edition |
|                     |                 |               |
|                     |                 |               |

Copyright © 2005 Bosch Rexroth AG

Copying this document, giving it to others and the use or communication of the contents thereof without express authority, are forbidden. Offenders are liable for the payment of damages. All rights are reserved in the event of the grant of a patent or the registration of a utility model or design (DIN 34-1).

Validity

The specified data is for product description purposes only and may not be deemed to be guaranteed unless expressly confirmed in the contract. All rights are reserved with respect to the content of this documentation and the availability of the product.

Published by Bosch Rexroth AG

Bgm.-Dr.-Nebel-Str. 2 • D-97816 Lohr a. Main

Telephone +49 (0)93 52/40-0 • Tx 68 94 21 • Fax +49 (0)93 52/40-48 85

http://www.boschrexroth.com/

Dept. BRC/EPY (NH)

Note This document has been printed on chlorine-free bleached paper.

# **Contents**

| 1 | Ove  | erview                                             | 1-1  |
|---|------|----------------------------------------------------|------|
|   | 1.1  | IndraWorks HMI                                     | 1-1  |
|   | 1.2  | Related Documentation                              | 1-1  |
|   | 1.3  | User Interface Terms                               | 1-2  |
| 2 | Indi | raWorks HMI User Interface                         | 2-1  |
|   | 2.1  | Functional Contents                                | 2-1  |
|   | 2.2  | Screen Structure                                   | 2-1  |
|   | 2.3  | M-Key Operation                                    | 2-2  |
|   |      | Visualization Devices with Foil Keys               | 2-2  |
|   |      | Visualization Devices with Touch Screen            | 2-3  |
|   |      | Error Displays on M-Panel Keys                     | 2-3  |
|   | 2.4  | User Screens                                       | 2-4  |
|   | 2.5  | Diagnosis Screen                                   | 2-5  |
|   |      | Filters                                            | 2-6  |
|   |      | Detail View                                        | 2-7  |
|   | 2.6  | Log Book                                           | 2-8  |
|   |      | Log Book Selection                                 | 2-9  |
|   |      | Deleting a Log Book                                | 2-10 |
|   |      | Updating the Screen                                | 2-10 |
|   |      | Export                                             | 2-11 |
|   |      | Filter                                             | 2-12 |
|   | 2.7  | Field Bus Diagnosis                                | 2-13 |
|   | 2.8  | Version Display                                    | 2-16 |
| 3 | Use  | er Interface Configuration                         | 3-1  |
|   | 3.1  | General Information                                | 3-1  |
|   |      | HMI Wizard                                         | 3-2  |
|   |      | Context-Sensitive Menu of the Visualization Device | 3-3  |
|   |      | "Properties" Dialog                                | 3-4  |
|   |      | Download                                           | 3-5  |
|   |      | Structure of the Visualization Device              | 3-7  |
|   | 3.2  | Screen Configuration                               | 3-9  |
|   |      | Screen Editor                                      | 3-9  |
|   |      | Screen Control by the PLC                          | 3-11 |
|   |      | Startup Screen                                     | 3-13 |
|   |      | Saving the Screen                                  | 3-13 |
|   |      | Renaming a Screen                                  | 3-13 |
|   |      |                                                    |      |

| Inde            | x                                                           | 5-1  |
|-----------------|-------------------------------------------------------------|------|
| List of Figures |                                                             |      |
|                 | Configuring the OPC Client                                  | 3-46 |
|                 | Generating Symbol Files                                     |      |
|                 | Configuring the OPC Server                                  |      |
|                 | General Information                                         | 3-42 |
| 3.10            | Requirements for Communication of User Screens with the PLC | 3-42 |
| 3.9             | Configuration of the Header Display                         |      |
|                 | Extending the Function Catalog                              | 3-39 |
|                 | Extending the Screen Catalog                                | 3-38 |
|                 | Files Generated for Screens and Panels                      | 3-37 |
|                 | File Locations, Directory Structures                        | 3-37 |
| 3.8             | Data Filing                                                 |      |
|                 | Log Book Configuration                                      | 3-35 |
|                 | Creating a New Log Book                                     | 3-34 |
|                 | General Information                                         | 3-34 |
| 3.7             | Log Book Configuration                                      | 3-34 |
| 3.6             | Language-Dependent User Texts                               | 3-33 |
|                 | Programming the M-Keys in the PLC                           |      |
|                 | Deleting an M-Panel                                         | 3-30 |
|                 | Renaming an M-Panel                                         | 3-30 |
|                 | M-Panel Editor                                              | 3-29 |
|                 | Creating an M-Panel                                         | 3-28 |
|                 | General Information                                         | 3-27 |
| 3.5             | M-Key Configuration                                         | 3-27 |
|                 | Configuring Operating Contexts                              | 3-26 |
|                 | OP-Panel Editor                                             | 3-24 |
|                 | General Information                                         | 3-24 |
| 3.4             | Configuration of OP-Keys and Operating Contexts             | 3-24 |
|                 | Deleting an F-Panel                                         | 3-23 |
|                 | Renaming an F-Panel                                         | 3-23 |
|                 | F-Panel Editor                                              | 3-20 |
|                 | Creating an F-Panel                                         | 3-20 |
|                 | General Information                                         | 3-20 |
| 3.3             | F-Key Configuration                                         | 3-20 |
|                 | External Applications                                       | 3-19 |
|                 | "User Screen" Type (WinStudio)                              | 3-14 |
|                 | Deleting a Screen                                           | 3-14 |

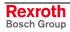

4

5

| 6 | Service & Support |                                                      | 6-1 |  |
|---|-------------------|------------------------------------------------------|-----|--|
|   | 6.1               | Helpdesk                                             | 6-1 |  |
|   | 6.2               | Service-Hotline                                      | 6-  |  |
|   | 6.3               | Internet                                             | 6-  |  |
|   | 6.4               | Vor der Kontaktaufnahme Before contacting us         | 6-  |  |
|   | 6.5               | Kundenhetreuungsstellen - Sales & Service Facilities | 6-2 |  |

IV Contents

IndraWorks HMI

IndraWorks HMI Overview 1-1

### 1 Overview

#### 1.1 IndraWorks HMI

The automation platform IndraWorks provides a prepared visualization system which, with the help of integrated tools, can be extended to make a user-specific user interface available.

This documentation is intended for users who need a quick overview of the available IndraWorks HMI user interface and for application engineers who need a technical overview of how to operate, configure and project the various HMI components.

The user interface is based on the operating system Microsoft Windows 2000 or Windows XP and the automation platform IndraWorks.

On delivery, the systems already provide all necessary software components.

IndraWorks HMI is a Windows-based visualization and user interface for the new control systems IndraMotion MLC, IndraMotion MTX and IndraLogic.

# 1.2 Related Documentation

| No. | Title                                                                       | Document name                                                                                                    |
|-----|-----------------------------------------------------------------------------|----------------------------------------------------------------------------------------------------|
| /1/ | Rexroth IndraWorks;<br>Operating and Programming Guide                      | In preparation. Preliminarily, in IndraWorks the following Online help files can be called via the help contents under "Working with IndraWorks": - IndraWorks Engineering Desktop - IndraLogic: PLC projecting in IndraWorks - I/O configuration: I/O configuration in IndraWorks |
| /2/ | Rexroth WinStudio; Getting Started Guide                                    | DOK-CONTRL-WIS*PC**V06-KBEN-P                                                                                                    |
| /3/ | PLC Programming with Rexroth IndraLogic;<br>Operating and Programming Guide | DOK-CONTRL-IL**PRO*V01-AWEN-P                                                                                                    |

Fig. 1-1: Related documentation

1-2 Overview IndraWorks HMI

# 1.3 User Interface Terms

| IndraWorks Engineering | Basic component of the Rexroth automation platform integrating the engineering tools (IndraWorks HMI, IndraLogic, etc.). |
|------------------------|----------------------------------------------------------------------------------------------------|
| IndraWorks Operation   | Runtime environment for operating and visualizing PC-based Rexroth controls.                                             |
| Runtime environment    | See: IndraWorks Operation                                                                                                |
| IndraWorks HMI         | IndraWorks user interface, consisting of panels, headers as well as system and user screens.                             |
| IndraWorks project     | Is created in IndraWorks Engineering and contains all machine or system data that has been projected.                    |
| Download               | Transfer of all configuration files (runtime project) to the configuration directory of IndraWorks Operation.            |
| Panel                  | The key bars (F-keys, M-keys, OP-keys) on the screens are called panels.                                                 |
| M-panel                | Key bar with machine keys to the left and right of the screen.                                                           |
| F-panel                | Key bar with function keys above the OP-panel for calling up a function.                                                 |
| OP-panel               | Key bar with operator keys at the bottom of the screen for selecting an operating context.                               |
| User screen            | Screen created by means of Rexroth WinStudio.                                                                            |
| WinStudio              | Projecting tool for the creation of user screens.                                                                        |
| ProVi message          | Diagnostic messages from the control (IndraLogic).                                                                       |

Fig. 1-2: Basic terms

### 2 IndraWorks HMI User Interface

### 2.1 Functional Contents

The IndraWorks HMI version 03VRS provides the following functions:

Diagnosis (ProVi) Programming of ProVi messages in IndraWorks Engineering (or

IndraLogic) and message display in the runtime environment.

Configuration Configuration of F/M and OP panels and screens with IndraWorks

Engineering.

**User Screens** Programmable user screens with WinStudio.

M-Key Operation Operation by means of machine keys (8 keys to the left; 8 keys to the

right)

PLC function: In IndraWorks Engineering, the "MKEYS" function block (FB) is provided in the form of a library. This FB must be incorporated in the PLC program. One instance of the FB must be created for each

visualization device to be addressed by the PLC.

### 2.2 Screen Structure

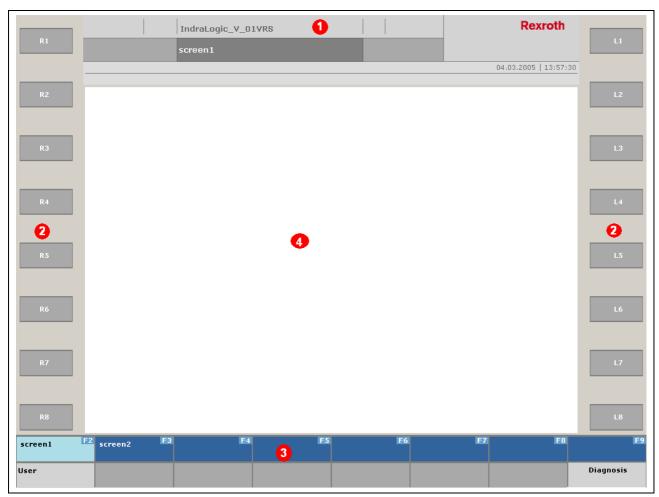

Fig. 2-1: IndraWorks HMI user interface

Header Display (1) The header display is identical on all screens. The header display shows the control name, the diagnosis state, ProVi errors and ProVi warnings, date and time as well as the name of the active screen.

M-Panel (2) M-panels are intended for machine operation or for the execution of application-specific functions. The M-panels to the left and right of the screen show the assignment and the state of the M-keys.

OP-panels and F-Panels (3)

OP-panels serve to move among the screens of different operating contexts. Using the function keys, you can move among the screens, show an extended key assignment, or execute other application-specific functions. The currently active operating context and the screen selected are each highlighted in color on the OP-panel and/or F-panel.

Operating Context (4) The operating context displays the various applications.

# 2.3 M-Key Operation

### **Visualization Devices with Foil Keys**

The devices are operated via the foil keys (M-panels) to the side of the screen. The keys may have the following states:

- Normal
- Pressed
- Activated
- · Pressed and activated
- Deactivated

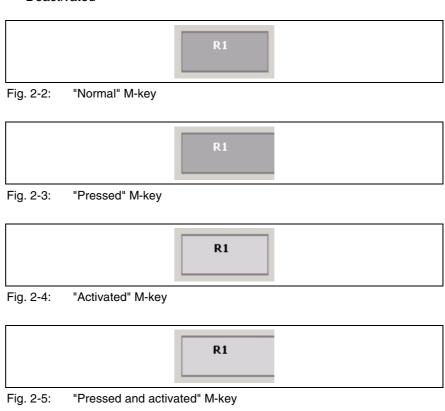

R1

Fig. 2-6: "Deactivated" M-key

# Key Layout IndraControl VPP 21

The visualization device IndraControl VPP 21 is provided with three foil keys to the left and three foil keys to the right of the screen. The upper and lower keys are intended for navigation; the key in the middle is intended for selection and confirmation.

The keys are displayed as shown in Fig. 2-2 through Fig. 2-6. The currently selected key is additionally highlighted by red borders.

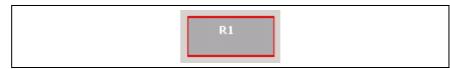

Fig. 2-7: Selected M-key

#### **Visualization Devices with Touch Screen**

When a visualization device is equipped with a touch screen, the user interface is operated by touching a key icon on the screen.

The M-keys are displayed as shown in Fig. 2-2 through Fig. 2-6.

**Note:** For safety reasons, a hardware interlock via keys should be provided for machine operation.

### **Error Displays on M-Panel Keys**

**Did Not Find PLC Variable** 

If a PLC variable which is not contained in the PLC program of the control or in the IndraLogic symbol file (symbol configuration) has been projected for an M-key in the M-panel editor, a warning triangle is shown on the key in question.

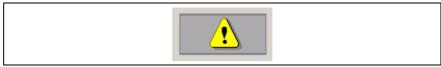

Fig. 2-8: "Did not find PLC variable" error display

Key is pressed

If an M-key is pressed and held (e.g. for moving to a different screen) and a second M-key is pressed at the same time, the user is prompted to release the key. The new assignment will not become active before this key is released.

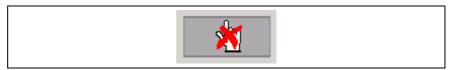

Fig. 2-9: "M-key is pressed" error display

### 2.4 User Screens

IndraWorks HMI provides the option of integrating as many self-created user screens in the user interface as desired. The projecting tool WinStudio is provided for creating the screens.

User screens are called up via the F-keys, M-keys or OP-keys.

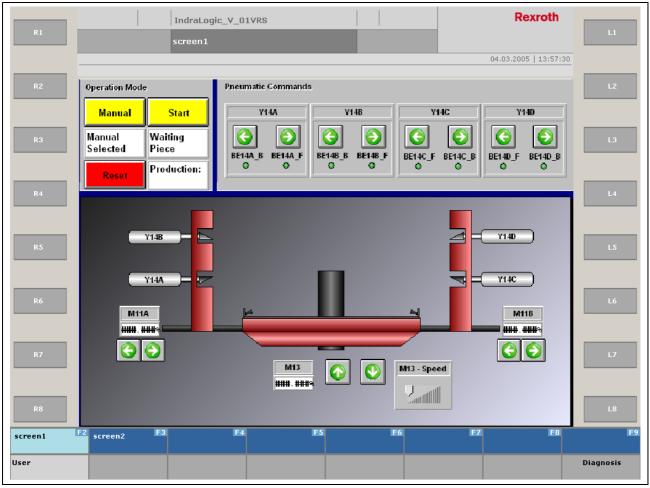

Fig. 2-10: Example of a user screen in the runtime environment

### 2.5 Diagnosis Screen

Pressing the OP9 key will activate the diagnosis screen.

Note:

The scope of delivery of IndraWorks HMI depends on the control system installed. While the IndraMotion MTX scope of delivery includes preconfigured screens for operating NC machines, the IndraLogic control only has the OP9 key for calling the diagnosis screen.

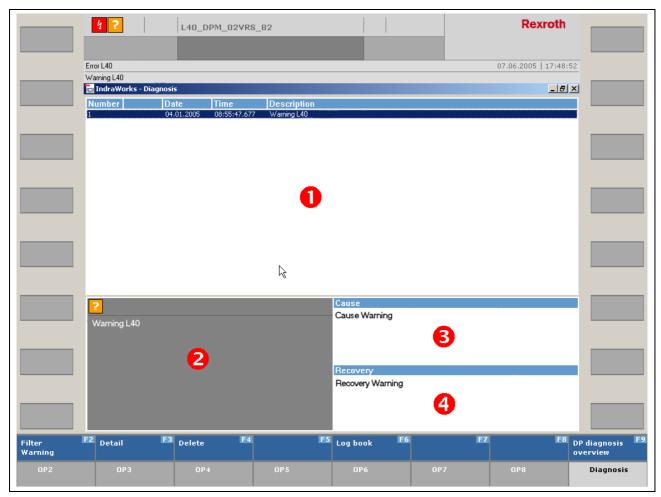

Fig. 2-11: Basic diagnosis screen

The basic diagnosis screen is divided in four areas:

Message List Box (1) This area lists all r

This area lists all messages of the connected devices which are supporting the diagnosis function. For example, the list includes the number of the message, the channel number of NC messages (MTX), the module number of ProVi messages, the date stamp of occurrence, and the brief description entered by the user.

Brief Info (2) This area shows the message selected in an abbreviated form. The character of the message (error, warning, message, setup diagnosis, starting condition) is represented by an icon.

**Extended info: Cause (3)** This area shows the extended info, where user texts illustrating the cause of the message in more detail are filed.

Extended info: Recovery (4)

This area shows information filed by the user, which serves to eliminate the problem.

The texts are not limited in length. If the text exceeds the text window in size, scroll bars will appear.

#### **Filters**

The diagnosis screen provides F-keys for filtering by errors, warnings and messages. A light-blue F-key indicates the active filter:

All <F2> No filtering. All diagnosis messages are displayed.

**Error <F3>** Only messages of the "error" type are displayed.

Warning <F4> Only messages of the "warning" type are displayed.

Message <F5> Only messages of the "message" type are displayed.

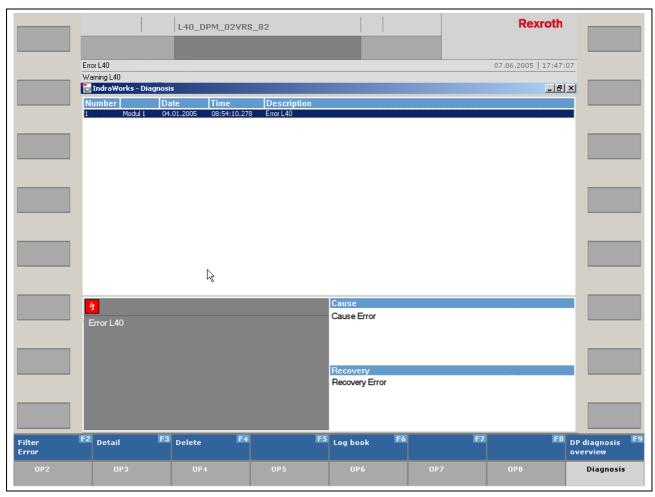

Fig. 2-12: Diagnosis message filtered by error

Here, the "error" filter is activated, so that only messages having the appropriate error characteristics are displayed.

#### **Detail View**

Pressing the F7 key "Detail" toggles the detail and overview views.

The currently selected message is once again prepared to contain extended information.

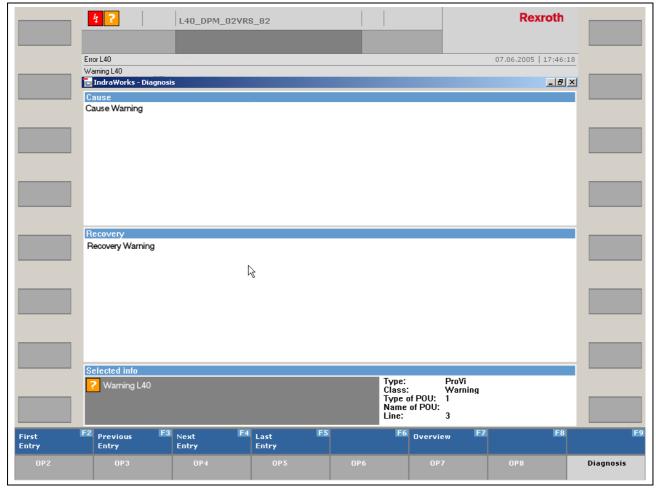

Fig. 2-13: Diagnosis detail view

The "Cause" and "Recovery" windows are extended versions of the windows already shown in the overview view.

The "Selected info" window displays additional information on the messages. The additional information shown varies according to the type of message (e.g. ProVi).

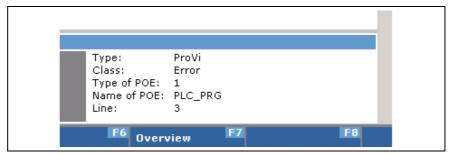

Fig. 2-14: Additional information on a ProVi message

The additional information describes the type of ProVi message and the origin of the program.

Use the cursor keys or the four navigation keys to scroll through the messages of the filtered overview list.

Press the F7 key to move to the Overview view.

Fig. 2-15: Navigation keys for the detail view of the diagnosis messages

### 2.6 Log Book

The log book is embedded in the diagnosis screen. After having called up the diagnosis screen with <OP9>, press the F6 key to toggle the "Diagnosis" and "Log book" screens.

The current state is shown in the F-panel:

- "Log book F6" -> diagnosis is activated. Press <F6> to move to the log book screen.
- "Diagnosis F6" -> the log book is activated. Press <F6> to move to the diagnosis screen.

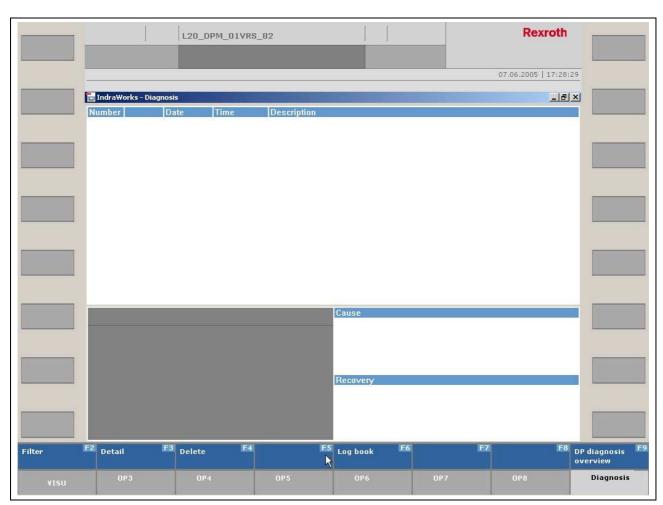

Fig. 2-16: Basic diagnosis screen

# **Log Book Selection**

**Opening the Log Book** If no log book is configured at all, a warning will be displayed.

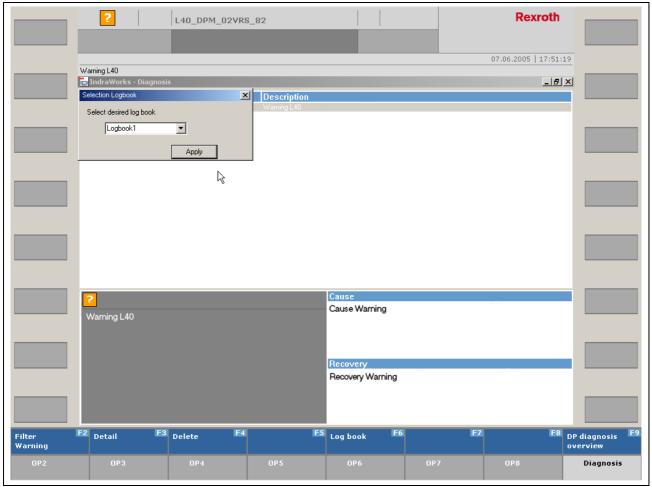

Fig. 2-17: Log book selection dialog

**Log Book Functions** Press the F5 key to move to a different log book and the F6 key to return to the diagnosis screen.

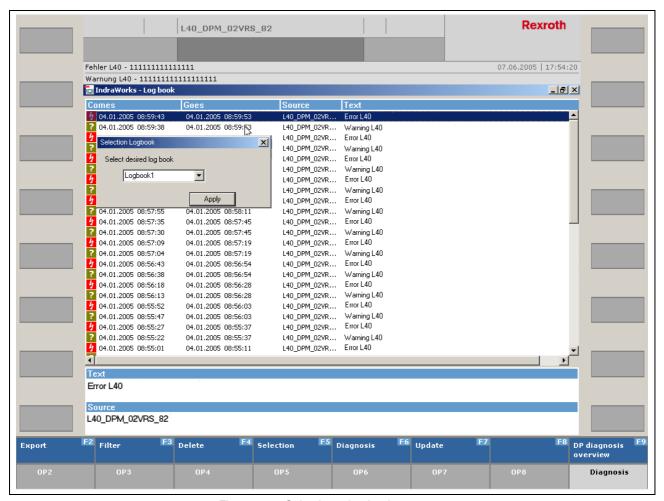

Fig. 2-18: Selecting a log book

# **Deleting a Log Book**

Press the F4 key "Delete" to activate the delete function. This will delete all messages displayed with the currently set filters. The display will be updated after completed deletion.

# Updating the Screen

The log book screen displays the messages statically. Press the F7 key "Update" to update the screen.

### **Export**

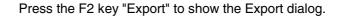

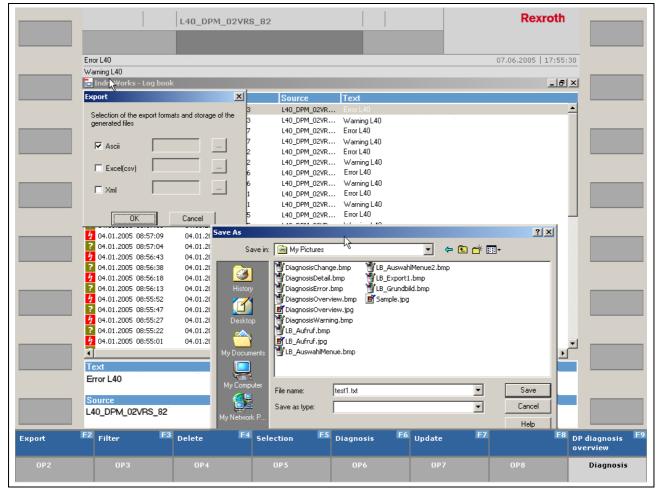

Fig. 2-19: Export dialog with a selection list of target files

The Export dialog allows selection from the ASCII, CSV and XML formats. Define the path and name of the file to be exported in the input field. Press "OK" to export the file with the currently set filters. ASCII and XML files contain information on the filter settings.

#### **Filter**

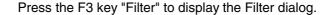

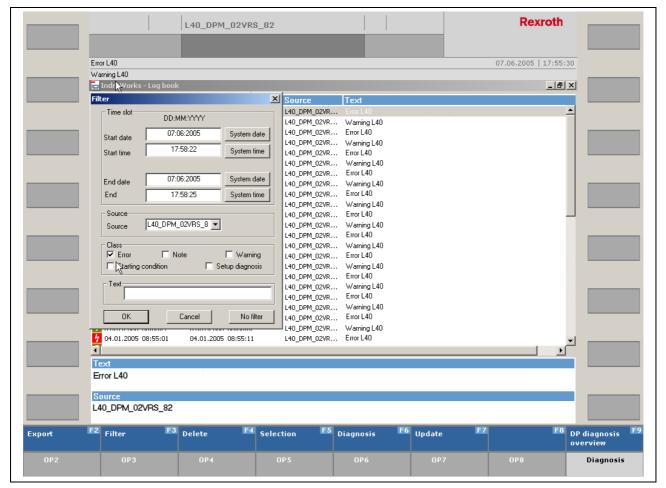

Fig. 2-20: Example: Filter dialog

The Filter dialog allows to limit the selection list of log book messages.

Enter the start time and end time in the **Time slot** field. This will limit the messages displayed to those within this time period. Using the "System date" and "System time" buttons, you can already assign the current date and time to the input fields.

The **Source** field defines the control whose messages will be considered.

The **Class** field defines the type of messages applied to the log book. The five message classes can be combined as desired.

In the **Text** field, the messages available are searched for a defined text. This will limit the messages displayed to those containing the text defined.

The "No filter" button will reset all entries.

Pressing "OK" will activate the filters.

# 2.7 Field Bus Diagnosis

The field bus diagnosis screen is embedded in the general diagnosis screen and allows you to view bus states of the Profibus DP connected to the control. Two views are available. The overview view provides a general idea of the field bus currently configured in IndraWorks Engineering. From there, you can select any bus device and then branch to an associated detail view providing extended information.

Press the <F9> key on the diagnosis overview screen to call up the field bus diagnosis screen. You can also branch to the field bus diagnosis screen from the log book, using the same key.

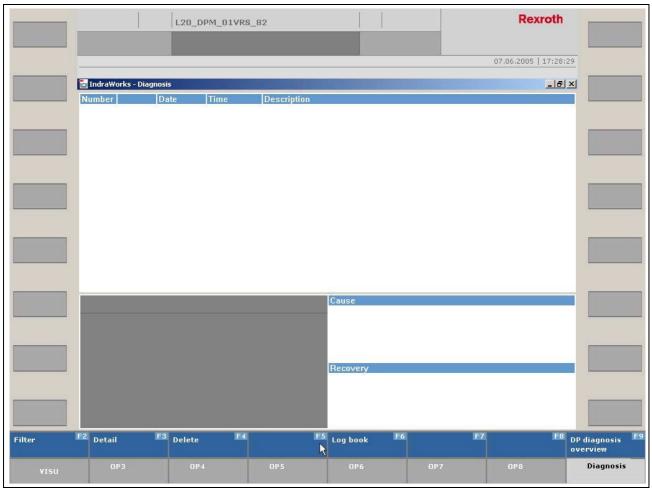

Fig. 2-21: Basic diagnosis screen

After having called up the field bus diagnosis screen, an overview of the currently configured Profibus DP will be displayed.

The window is subdivided in three areas. The upper area displays the status of the bus master, the name of the control addressed and the ident number.

The central screen area shows the legend of the DP slave states and an overview of the totals of failed slaves and disturbed slaves.

The lower screen area shows the current bus configuration with all slaves. Each slave is represented with the bus address and its current state.

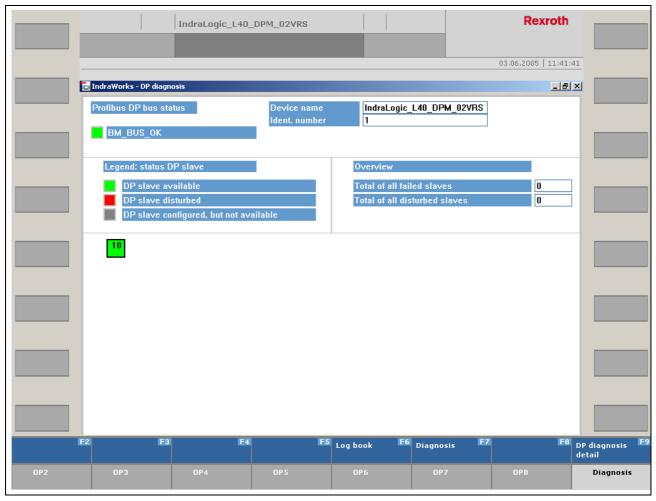

Fig. 2-22: DP diagnosis overview screen

The detail view provides additional information on each bus device. The detail view is available for each slave. The detail view is displayed for the bus device selected (with black borders). There are three ways of opening the detail view:

- · Left-click on the slave desired.
- Use the arrow keys to select the slaves desired and confirm with <ENTER>.
- Use the arrow keys to select the slaves desired and confirm with <F9>. Press the <F9> key to toggle the overview and detail views.

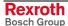

After you have pressed the <F9> key, the detail view will appear on the central and lower areas of the overview screen. This view provides information on the current state of the bus device, the slave address and the ident number. It also shows the station status, the current error number transferred by the control in the event of an error, and the hexadecimal-encoded channel error text.

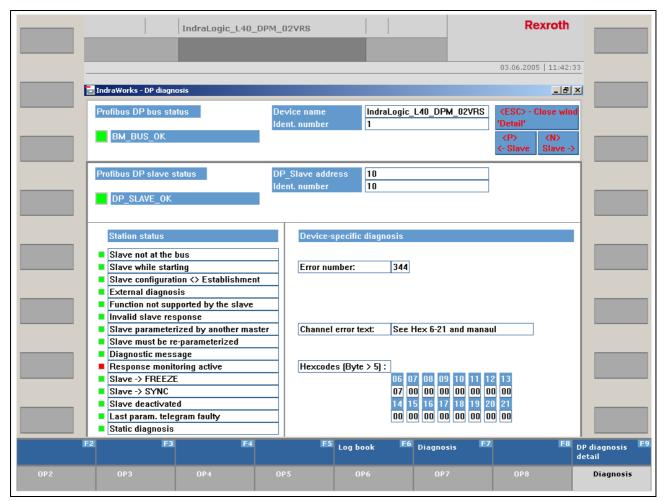

Fig. 2-23: Detail view of a bus device

Press the <F9> or <ESC> key to move to the detail view. The <F6> and <F7> keys allow branching to the log book or the diagnosis screen respectively.

You do not have to open the overview screen in order to move to the detail view of a different slave. Instead, you can use the <P> key for the previous slave or <N> for the next slave and scroll through the detail views of the bus devices.

# 2.8 Version Display

The version dialog displays the IndraWorks HMI version installed. This dialog can be opened by selecting the "Info" menu item from the "Help" menu in the menu bar, both in IndraWorks Engineering and in IndraWorks Operation. Clicking the "Advanced" button will open a list of all components installed. Set the cursor line on the "IW-HMI ..." entry to display the exact version name of a component in the "Product details" field.

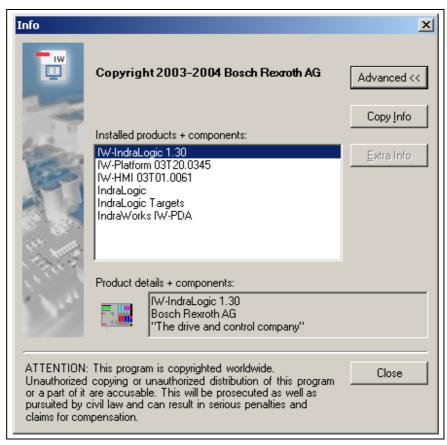

Fig. 2-24: Version display

Click the "Copy Info" button to automatically create a list of all files installed. This will open the text editor providing information on the hardware used, the operating system and the version data of all IndraWorks components (Fig. 2-25). This process may take several minutes. The file generated can be saved and can, for example, be used for trouble-shooting.

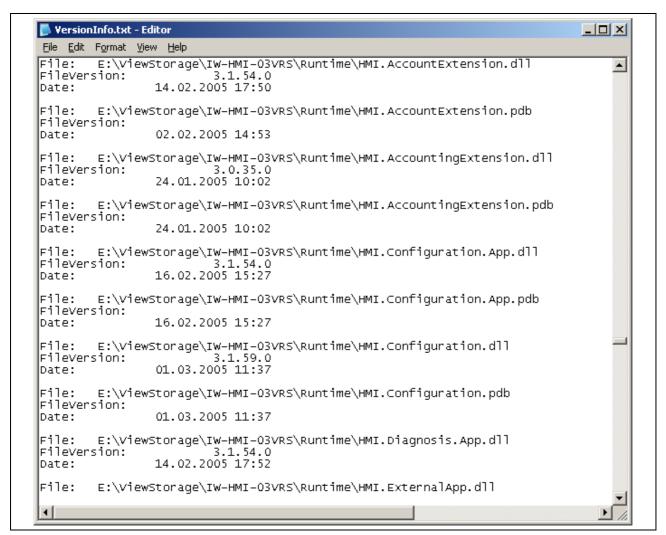

Fig. 2-25: Detailed information on all files used

### **Notes**

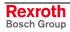

# 3 User Interface Configuration

### 3.1 General Information

IndraWorks HMI consists of a number of predefined screens which must be created by the user. F-panels and M-panels can be assigned to each of these screens. The user screens and the assignment of F-keys and M-keys can be configured as desired with IndraWorks Engineering. IndraWorks Operation and IndraWorks Engineering can be installed jointly on one device, but also separately from each other.

After projecting has been completed, the configuration files created are transferred to the destination device where the runtime system (IndraWorks Operation) is installed. The configuration files will be effective when the runtime system is restarted. The projected data can be modified and re-transferred at any time.

The screens and panels are components of a visualization device contained in the IndraWorks project.

**Inserting a Visualization Device** 

A new visualization device can be inserted in the current IndraWorks project from the device library by drag-and-drop.

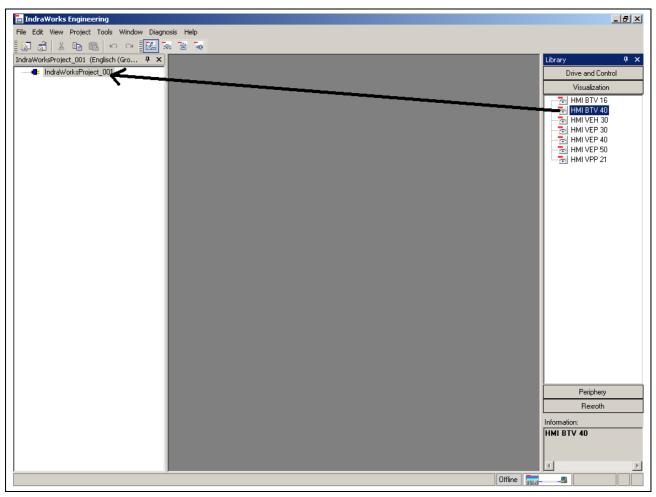

Fig. 3-1: Inserting a visualization device

#### **HMI Wizard**

After a device has been inserted in the project folder, the screen will display a wizard providing general information on the device configuration.

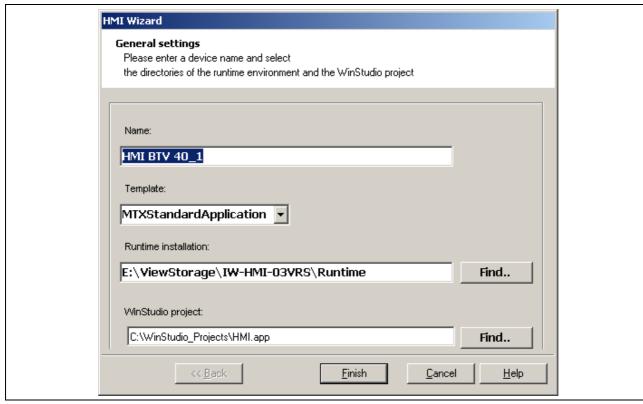

Fig. 3-2: HMI Wizard

The following settings which can be edited if necessary are displayed:

- Name: Name of the visualization device which is displayed in the project folder (project explorer).
- **Template:** Configuration template for the visualization device. This list box provides various templates, depending on the systems installed. The templates vary according to the predefined assignment of the screen and panel configuration.
- Runtime installation: Directory where the operator desktop is installed. The configuration files are transferred to this directory by means of the "Download" function (see below). If the runtime installation resides on the same PC as IndraWorks Engineering, the path has already been preset. Otherwise, the appropriate path must be entered here. Alternately, you can also select the path with the help of the directory browser which you can call up by clicking the "Find" button.
- WinStudio project: When the visualization device is inserted in the IndraWorks project, an empty WinStudio project is created in this directory. This project can be used to create user screens.

The entries the wizard suggests for the runtime and WinStudio directories can also be edited at a later point. This can be achieved by means of the "Properties" dialog which can be opened via the context-sensitive menu of the visualization device.

### **Context-Sensitive Menu of the Visualization Device**

Call up the context-sensitive menu by right-clicking on the HMI node of the project folder.

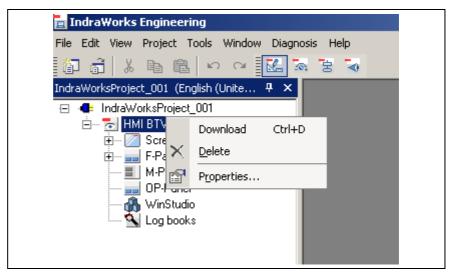

Fig. 3-3: Calling up the context-sensitive menu

The following functions are available:

- Download: The data projected is completely copied to the installation directory of the runtime system (IndraWorks Operation) (also see Section "Download").
- **Properties**: This function allows you to edit the properties of the visualization device at a later point.

# "Properties" Dialog

The "Properties" dialog provides the following tabs:

#### General

- Name of the visualization device (cannot be changed at the moment)
- Directory of the runtime installation (see HMI Wizard)
- Directory of the WinStudio project (see HMI Wizard)

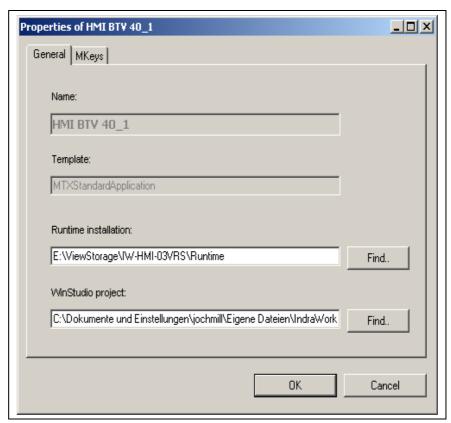

Fig. 3-4: Properties, General tab

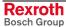

M-Keys • FB instance: Name of the function block instance in the PLC program

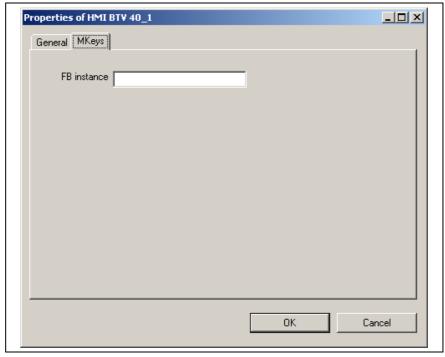

Fig. 3-5: Properties, M-keys tab

#### **Download**

After projecting of the visualization device has been completed, all associated data of the project must be transferred to the destination device. This can be achieved with the "Download" function. The "Download" function can be called up in the context-sensitive menu of the visualization device. During this download, the project data is completely copied to the directory of the "runtime installation" (see properties of the visualization device). Information on the state of the copying process is provided by a progress bar.

The data can be downloaded only after IndraWorks Operation has been exited on the destination device. If this is not the case, an appropriate message is displayed.

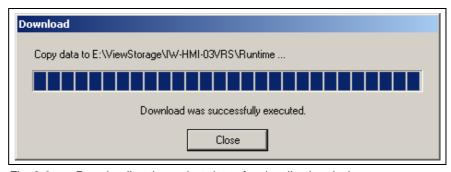

Fig. 3-6: Downloading the project data of a visualization device

**Note:** The download of the visualization data does *not* include the download of a PLC program if available.

#### **Download status**

Downloading is necessary whenever data of a visualization device has been added, deleted or edited. The data must be downloaded in the following cases:

- · when a new visualization device has been created,
- when screens and panels have been changed,
- · when language-dependent user texts have been edited,
- when user management data has been edited,
- when WinStudio screens and settings have been changed.

A green arrow in the icon of the visualization device indicates that a download is required:

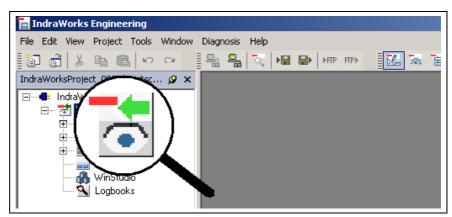

Fig. 3-7: Indication of a necessary download

Immediately after the download has been completed, the arrow disappears, thus indicating that the project data is equal to the data on the destination device.

Whenever a current project is closed or IndraWorks Engineering is exited, the system is checked for data still to be transferred. If yes, the user is asked whether the data should be downloaded.

#### Structure of the Visualization Device

In the project folder, the visualization device is subdivided in the following subfolders:

• Screens: Folder for system-specific and projected screens

• F-panels: Folder for system-specific and projected F-panels

• M-panels: Folder for system-specific and projected M-panels

• OP-panel: Configuration of OP-keys and operating contexts

 WinStudio: Projecting tool for user screens, started by double-clicking or by pressing <ENTER>

• Log books: Folder with all log books projected

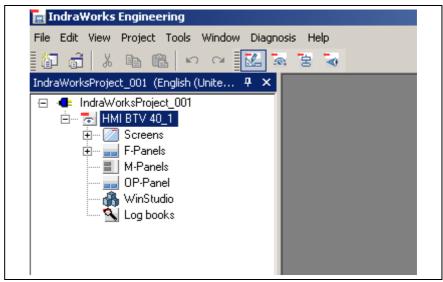

Fig. 3-8: Subfolders of an HMI project

**Adding Panels and Screens** 

Use the context-sensitive menus of the various subfolders to edit and add screens and/or panels.

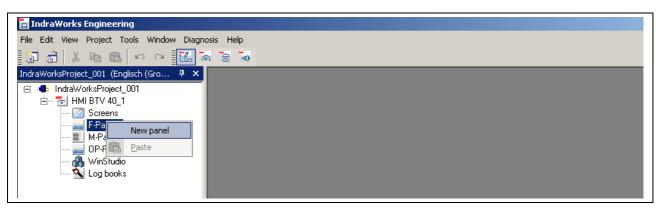

Fig. 3-9: Creating panels and/or screens

**ToolTip** The ToolTip indicates the path and the resource file where the data configured is residing. To show the ToolTip, position the mouse pointer on an element of the project folder.

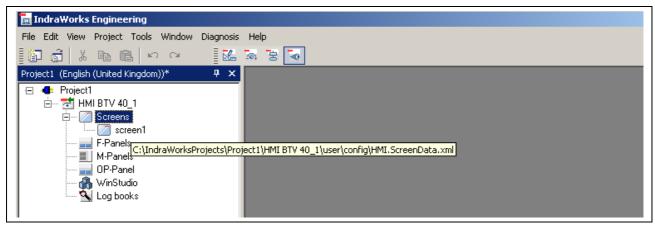

Fig. 3-10: ToolTip

# 3.2 Screen Configuration

A screen is defined as a visible application within the IndraWorks runtime environment (e.g. diagnosis and user screens).

**Creating a Screen** 

The configuration of a screen comprises the following steps:

- · Generating a screen.
- Selecting an application, e.g. user screen, diagnosis screen, external application.
- In case of user screens: creating screens files by means of WinStudio.
- Selecting or creating and configuring F-keys.
- Selecting or creating and configuring M-keys.
- Entering the screen number.

It is also possible to define a screen as startup screen to be displayed after the runtime environment has been started.

#### **Screen Editor**

The screen editor serves to configure all of the parameters of a screen.

Creating a New Screen

Right-click on the "Screens" sub-node to create a new screen.

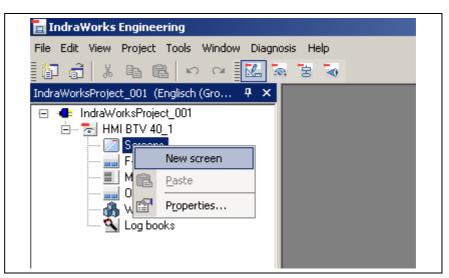

Fig. 3-11: Creating a new screen entry

After you have selected the "New screen" menu item, an input dialog will open where you can enter any name. This name is intended for identification of the screen for which reason it must be unique. The "File" field shows the file containing the screen information. The file name shown in this field is predefined. Click "OK" to add a new entry to the "Screens" folder.

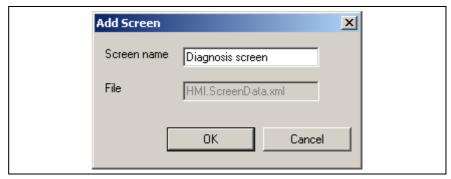

Fig. 3-12: Dialog for entering a screen name

#### **Editing a Screen**

To configure the screen, double-click on a sub-element of the "Screens" folder. The screen editor opens, displaying the current settings. When a new screen is created, the input fields are empty and still need to be assigned appropriately.

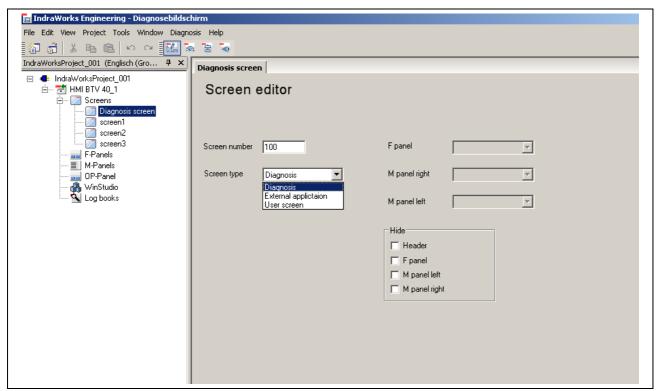

Fig. 3-13: Screen editor

#### Screen Number

Unique screen number for interaction with a PLC program. The value is written to a projectable PLC variable when the screen is called up. The PLC can also cause the screen to be changed, if it writes the entered screen number to a projectable PLC variable (also see "Screen Control by the PLC"). The screen number write function is presently only effective for user screens, the diagnosis overview and external applications.

#### **Screen Type**

The "Screen type" list box displays all of the applications provided which can be configured and called up. Here, a screen type must be selected. The option of configuring additional F-keys and M-keys is predefined for various screen types. If this is not the case, the corresponding input fields are deactivated. A screen type can also have a parameter which is required for starting the application at runtime. If an application (e. g. user screen) requires such a parameter, an additional input field is displayed, where the parameter in question (e.g. screen name of a WinStudio screen) is entered. The values to be entered for the parameter can be found in the application documentation of the system concerned.

#### **Selecting F-Keys**

The "F-panel" input field allows to assign F-keys shown together with the screen at runtime to the screen. These F-keys can be labeled and assigned with functions as desired. These F-keys are configured by means of the F-panel editor (see Section 3.3). If you do not enter any F-panel, the F-key assignment of the screen shown previously remains as it is at runtime.

The list box provides all F-panels which have already been created and listed in the "F-panels" folder. If you wish to create a new F-key assignment, you must enter the name of the new F-panel in the input field. To open a dialog for confirming the creation of the new F-panel, move the focus to a different field (by pressing <TAB> or left-clicking). Thereafter, the new F-panel will appear both in the list box and in the "F-panels" folder. The F-panel editor can be used to assign functions to the F-panel, which is then also available for use by other screens.

#### Selecting M-Keys

M-keys are configured in analogy to the F-keys. Here as well, existing M-panels can be selected or new M-panels can be created, both for the right-hand and the left-hand edges. New entries are inserted in the "M-panels" folder.

Hide

These screen-specific settings allow you to hide parts of the desktop, so that more space is available for the screen contents. For example, this might become necessary if you wish to call up external applications which possess their own operating elements. This option is effective as soon as the screen is activated at runtime. Please note that toggling the screen takes longer if you use this option.

# Screen Control by the PLC

Each visualization device provides the possibility of synchronizing the user interface with the active PLC program. This can be achieved by writing a screen number entered for a screen to a projectable PLC variable as soon as the screen is displayed in the runtime environment. This mechanism can be used to trigger associated actions in the PLC program, if necessary.

Vice versa, it is also possible to trigger a screen change by setting a second PLC variable. Here, the related screen is activated, and the operating context is also changed, if necessary, and the F-panels and M-panels specified are displayed. This function is presently only effective for user screens, the diagnosis overview and external applications.

Configure the screen control by selecting the "Properties" menu item from the context-sensitive menu of the "Screens" folder. This will open the configuration dialog below:

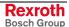

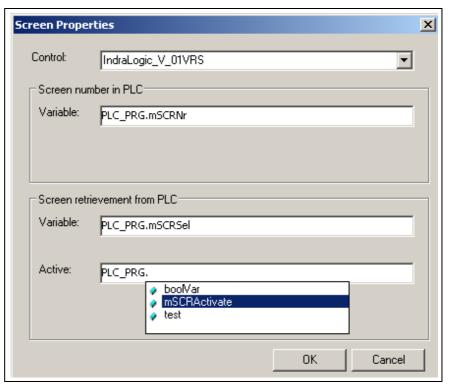

Fig. 3-14: Screen control configuration

Control

Name of the control containing the program selected for communication with the visualization device.

**Screen Number in PLC** 

PLC variable (including instance path) of the integer type, to which the screen number is written.

**Screen Retrievement from PLC** 

Name of a PLC variable of the integer type, from which the screen number is read from the PLC. A Boolean PLC variable which is read by the visualization device must be entered in the "Active" field. Once this variable assumes the value TRUE, the screen change is triggered. After this variable has been evaluated, the visualization device is reset to the value FALSE.

### Startup Screen

The "Startup screen" item allows to define precisely one of the screens configured to be opened immediately without any operator action after IndraWorks Operation has been started. The currently set startup screen is identified by its highlighted icon.

You can change this setting by clicking a different screen entry in the project tree. Then right-click to open the context-sensitive menu and select the "Startup screen" entry. Thereafter, the previous startup screen is reset and the new screen will be selected as the startup screen.

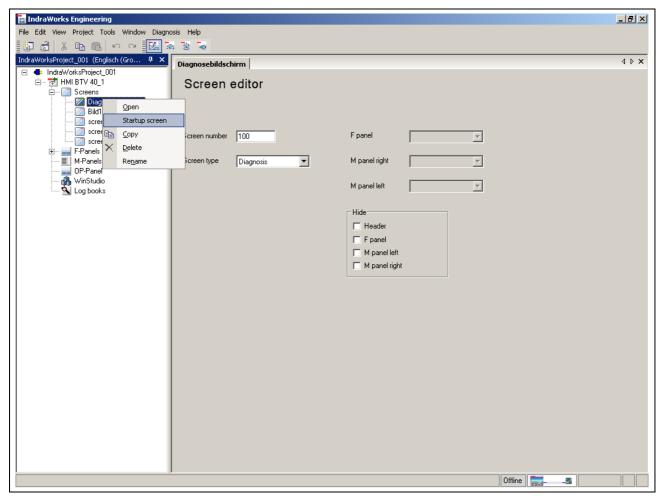

Fig. 3-15: Defining a startup screen

# Saving the Screen

The settings of a screen are saved once the related editor is closed. Current changes are saved after a prompt. If you do not wish to close the editor, you can select the "Save" menu item from the context-sensitive menu of the project folder. This also saves the changes made in all other open editors.

# Renaming a Screen

The screen name can be changed subsequently. Select the screen entry from the "Screens" folder and click on it again. The entry changes to the input mode and can be edited.

### **Deleting a Screen**

After having been selected from the project folder, any screen that is not required can be deleted by pressing the <Del> key or using the context-sensitive menu. This will remove the entry from the folder.

# "User Screen" Type (WinStudio)

In addition to the IndraWorks HMI applications available in the basic scope, you can also create your own screens by means of WinStudio. WinStudio allows you to insert and arrange graphical display and control elements as you desire and to link their representation to process variables if necessary. The user screen created will be saved and can be displayed at runtime.

### Starting WinStudio

Start WinStudio by double-clicking on the "WinStudio" icon in the project folder. If WinStudio is started for the first time, an empty project will be opened.

You can now create your own screens in the WinStudio project. Using the "Insert" menu item, you can create a new user screen in the "Screens" folder.

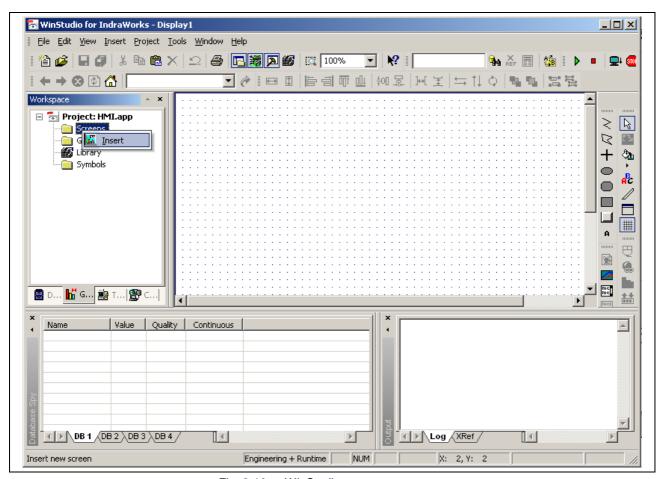

Fig. 3-16: WinStudio

### **Screen Attributes**

Note:

A dialog will be opened where you can define various screen attributes, such as the screen size and the screen location. The appropriate default values for the various systems are already entered in the "Size" field:

MTX systems: Width: 620 Height: 412
 Other systems: Width: 620 Height: 435

Do not change the settings in the "Size" and "Location" fields, because this would result in faulty screen representations.

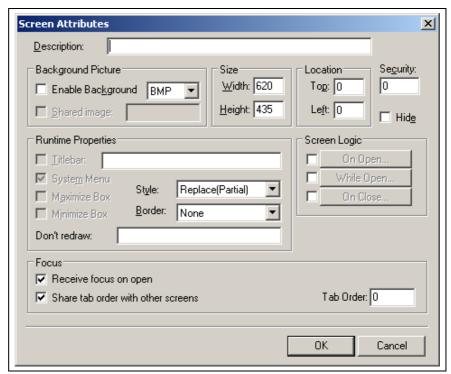

Fig. 3-17: Attributes of a new user screen

### **Editing and Saving a User Screen**

Using the tool bar to the right of the screen, you can select display and control elements and insert them in the screen.

To save a user screen, select "Save As..." from the "File" menu in the menu bar. This will display the prompt to enter a file name (= screen name). This file name is also the reference name for configuring the screen call.

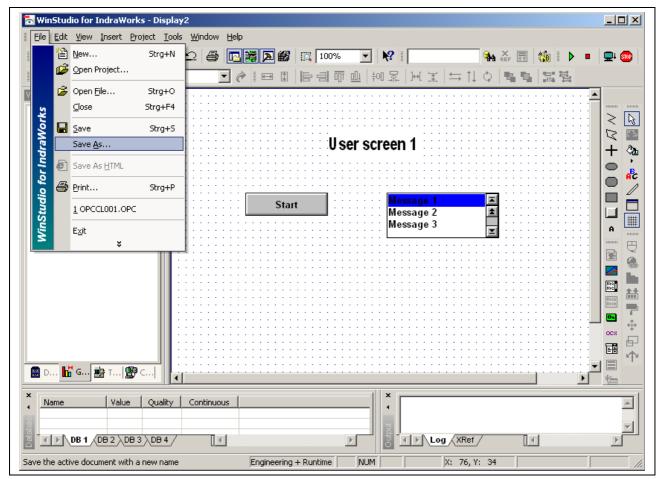

Fig. 3-18: Saving a user screen

### **Triggering Actions with F-Keys or M-Keys**

If you wish to trigger an action in a user screen with an F-key or an M-key at runtime of IndraWorks Operation, you must assign a command to a control element (e.g. a button). To achieve this, click the "Command" button in the WinStudio tool bar. Then select the "Command" property from the "Properties" dialog of the control element and configure it appropriately. Enter the desired actions in the "Tag / Expression" table (also see WinStudio documentation). In addition, select a key from the "Key" list box and, if necessary, activate the modification keys "Shift", "Ctrl" and "Alt".

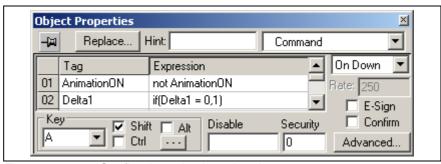

Fig. 3-19: Configuring a keyboard code

Whenever you now press the key combination selected, the commands projected are executed at runtime.

Alternatively, the pressed key can also be simulated via an F-key or an M-key. To achieve this, select the "Activate keyboard code" function for the key in question from the F- or M-panel editor of the IndraWorks development environment and enter the key desired.

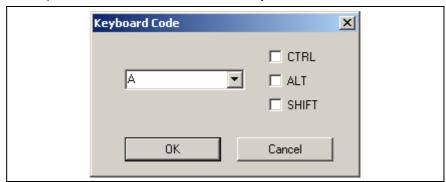

Fig. 3-20: Activate keyboard code with F-key

### Multilinguality

WinStudio user screens can be projected with more languages than one. The "Translation Editor" which can be called up via the "Tools" menu serves to create language-dependent texts.

In the translation editor, the "File", "New" menu function can be used to create a separate text file for each language. This text file is represented as a table with two columns. Enter the original text in the first column and the translated text in the second column. Then save the file as "HMI\_XX.tra" with "XX" standing for the country code. For example, English texts are saved as "HMI\_en.tra", German texts as "HMI\_de.tra", and French texts as "HMI\_fr.tra".

### **Important WinStudio Settings**

If the user screen fails to be displayed at runtime, this is often caused by an error in the presetting of the WinStudio project. In this case, please check whether the following settings under "Project", "Status" are correct:

1. TCP/IP Server: Automatic

2. Viewer: Manual

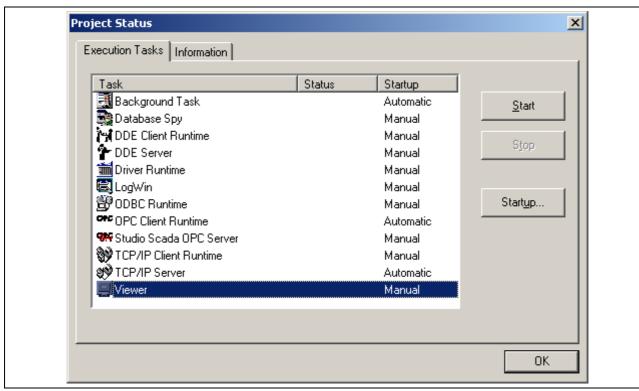

Fig. 3-21: Project status

### **User Prompt**

WinStudio provides a user management which can be used to protect screens and objects with a password at runtime. This user management can be changed in the "Workspace" window using the "Database" tab. This opens a "Security" folder whose context-sensitive menu provides the "Settings" entry. This opens a dialog where you can change the safety settings. The "Enable Security System" checkbox deactivates and activates the user prompt.

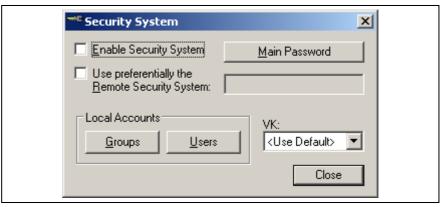

Fig. 3-22: Deactivating the user prompt

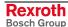

### **Related Information**

WinStudio provides extensive functions for the creation of user screens. The full functional scope is described in the documentation on Rexroth WinStudio /2/.

# **External Applications**

The user desktop provides the option of starting any Windows applications with a graphical user interface and incorporating such applications in the screen management with the help of the F-keys and M-keys. To achieve this, create a screen in the "Screens" folder and select the "External Application" screen type. Next to the "Application" input field in the screen editor, there is a button which opens a dialog (see the figure below). This dialog allows the configuration of parameters for calling up the application.

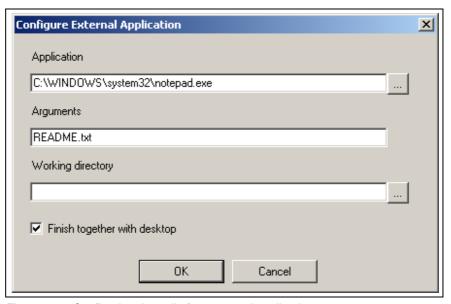

Fig. 3-23: Configuring the call of an external application

Application

Name of the application including path specification

Arguments

These are parameters which are transferred to the external application when it is started. For example, such a parameter may be the name of a configuration file or a list of program parameters. The format of the arguments list can be found in the documentation on the application to be started.

**Working Directory** 

In order to function properly, some applications require specification of a working directory which is searched for additional program components.

Finish together with desktop

This checkbox defines whether or not the application should be exited automatically when the desktop is exited.

# 3.3 F-Key Configuration

### **General Information**

F-keys serve to start or activate applications, to trigger functions, and to change the F-key assignment. Several F-keys are comprised to form an F-panel, with the number of keys per panel depending on the device type in question.

# **Creating an F-Panel**

New F-panels are created either in the screen editor (see "Screen Configuration") or directly in the IndraWorks project explorer by means of the context-sensitive "F-panels" menu.. Click "New panel" to open an input dialog. Enter any name desired in the "Panel name" field. The new panel will be specified by this name in the "F-Panels" folder. The new panel will be saved to a new file the name of which is displayed in the "File" field. The file name is automatically generated from the panel name entered. It is also possible to change the specification and to use any other file name.

Click "OK" to confirm and insert the new entry in the "F-Panels" folder. The new panel can now also be selected from the "F-keys" list box of the screen editor.

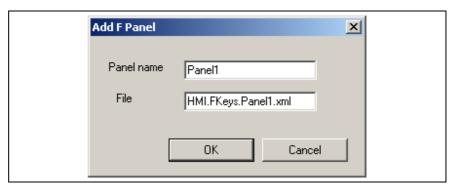

Fig. 3-24: Input dialog for a new F-panel

### **F-Panel Editor**

Any F-panel can be edited by means of the F-panel editor. To open the F-panel editor, double-click on a sub-element in the "F-Panels" folder. In its upper area, the F-panel editor shows a panel preview (1) displaying the texts and graphics of the various keys. The settings of each key are displayed in the fields below the key preview (2). These fields always display the settings of the key preview selected above.

The configuration of an F-key comprises the representation, i.e. label and display of the graphics, and the function to be triggered when the key is pressed at runtime. In addition, the "Details" button allows to show further setting options for specifically aligning the text and the graphics.

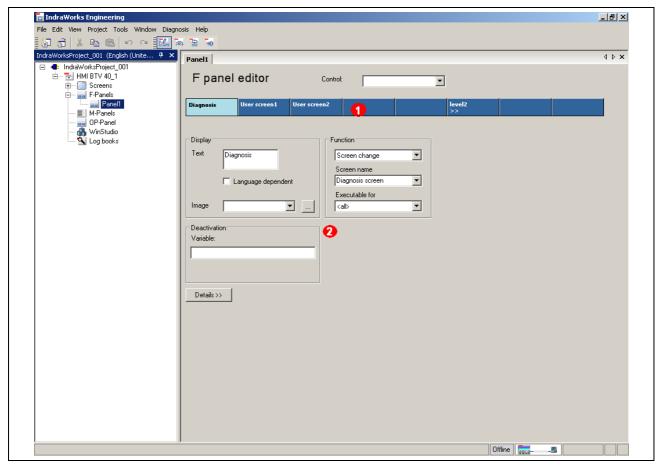

Fig. 3-25: F-panel editor

#### **Editing the Display**

Enter the text to be displayed on the F-key in the "Display" field. The text may comprise two lines. Press the <Enter> key to achieve a line break.

#### **Language-Dependent Text**

Check the "Language dependent" checkbox to ensure that the text of a configured key label will be adjusted when the language is changed. For further detailed information, please refer to the section on "Language-Dependent User Texts".

#### Selecting an Image

Instead of or in addition to a text, it is also possible to assign an image to a key. To achieve this, select an image file from the "Image" list box. This image will be immediately shown in the key preview. The list box contains all image files which are already used in the current project. When a new project is created, this list is empty. New images can be imported to the project by clicking the browser button "..." which will open a file dialog. Select an image file to apply it to the list box. When the changes to the screen configuration are saved, the image file selected is copied to the project directory.

For displaying the image, the following formats are supported:

BMP, ICO, JPG, GIF, TIF, PNG

Please ensure that the size of the image selected does not exceed the size of the F-key. The keys of the various device types differ in size, with the following default values being applicable:

- IndraControl BTV 16: 97 x 29 pixels
- IndraControl BTV 40: 126 x 40 pixels
- IndraControl VPP 21: 126 x 40 pixels

If the maximum size is used, the image is fully visible only if the image is centered in the detail view (see below) or if the offset values are set to 0. It must also be ensured that the color depth of the image does not exceed the screen setting. Otherwise, the image might be falsified.

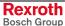

#### **Function**

Each F-key can be related to a function. To achieve this, the first selection field provides a list of predefined basic functions. Default functions are "Screen change" and "Panel change". Other installed systems provide additional functions.

In the "Screen name" field, the "Screen change" function provides all screens from the "Screens" folder that have already been configured. These are user-defined screen IDs which are used to file specific screen information (screen type, F-panels, M-panels, screen number). If this function is executed at runtime, the screen selected and the associated panels are displayed. To call the filed screen information, double-click on the appropriate screen entry in the "Screens" folder.

The "Panel change" function only causes a change in the F-key assignment. This function can be used to select a different F-panel that has been created beforehand.

#### **Executable for**

The "Executable for" field serves to set the authorization for executing the function selected. There are the following predefined user roles: "Observer", "Operator", "Creator", or "Engineer". If one of these roles is selected, the current user will be checked at runtime of the user desktop. If there is no authorization, a login dialog will be displayed if necessary, where a different user can log in. To configure users in the user management of IndraWorks Engineering, select the "Configure user management" menu item from the "Project" menu. New users can be created and assigned to groups. Each group can assume exactly one of the four roles.

The setting always relates to the function and not to the key, i.e. if the same function is additionally configured for a different F-key, M-key or OP-key, the same "Executable for" setting will be applicable.

#### Deactivation

If you enter a Boolean PLC variable in this input field, the related F-key will be disabled or enabled at runtime, depending on the value of the variable. The key is operable only if the value is TRUE. Otherwise, the key labeling is gray and the function cannot be executed. The "Control" list box establishes the relation to the control. The control can be set separately for the F-panel.

### **Detailed Settings**

Apart from the basic "Display" and "Function" settings, it is also possible to adjust the texts and images such that they differ from the preset positions and alignments. Using the "Details" button, you can show or hide further settings.

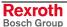

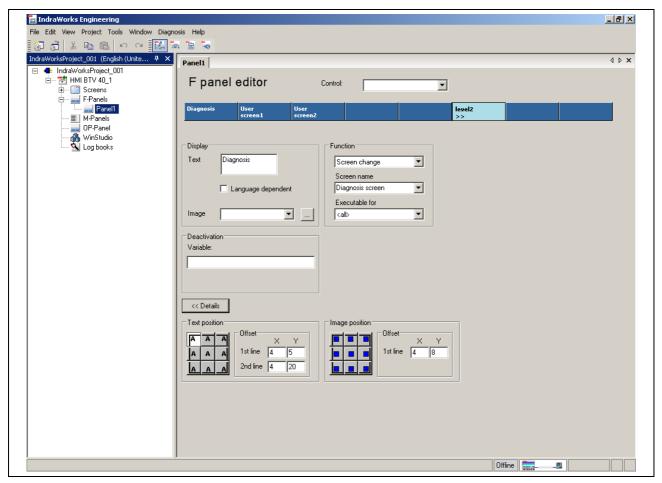

Fig. 3-26: Detailed settings of an F-key

# Copying, Deleting, Pasting an F-Key

The configuration of an individual F-key can be copied and pasted to a different F-key. Right-click on the key to be copied and select "Copy". Then select a different key (which might also belong to a different panel). Assign the configuration by selecting the "Paste" function from the context-sensitive menu. All settings, i.e. labeling and function of the F-key, will be overwritten by the copied key. Select the "Delete" menu item to remove all settings. You can also call up all actions by pressing the <CTRL>+<C>, <CTRL>+<V>, <CTRL>+<X> and <DEL> keys.

# **Renaming an F-Panel**

The name of the F-panel can be changed subsequently. To do this, select the F-panel from the project explorer and click on it again. The entry changes to the input mode and can be edited. The file name specified on creation of the panel remains as it is.

**Note:** If you have already assigned the panel to a screen, you must also edit this setting for the screens concerned.

# **Deleting an F-Panel**

After having been selected from the project explorer, any F-panel that is not required can be deleted by pressing the <Del> key or using the context-sensitive menu. The entry will be removed from the folder and the related file will be deleted. Any screens using the F-panel deleted must be adjusted accordingly.

# 3.4 Configuration of OP-Keys and Operating Contexts

### **General Information**

The OP-keys at the bottom of the screen can be used to start applications (screen change) and to change what is called operating contexts. In the basic IndraWorks HMI setting, the only key already assigned is the OP9 key which calls the diagnose. The function of this and the other OP-keys can be configured by means of the OP-panel editor.

A special function of OP-keys is the activation of operating contexts. Exactly one operating context can be assigned to one OP-key. Such an operating context comprises applications (e.g. screens) that are logically related to each other. When an operating context is activated for the first time, the set startup screen is opened. Then you can use the F-key or M-keys to start further applications. To view already open applications one after the other, click on the OP-keys repeatedly.

### **OP-Panel Editor**

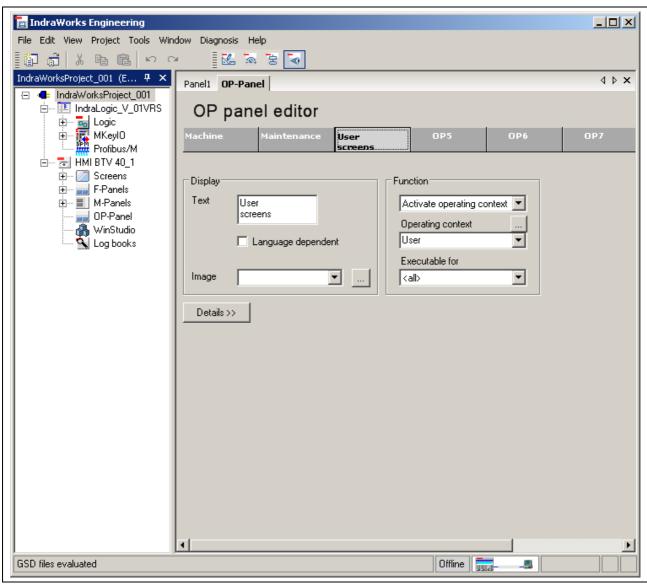

Fig. 3-27: OP-panel editor

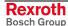

**Editing the Display** 

Enter the text to be displayed on the OP-key in the "Display" field. The text may comprise two lines. Press the <Enter> key to achieve a line break

Language-Dependent Text

Check the "Language dependent" checkbox to ensure that the text of a configured key label will be adjusted when the language is changed. For further detailed information, please refer to the section on "Language-Dependent User Texts".

Selecting an Image

Instead of or in addition to a text, it is also possible to assign an image to a key. To achieve this, select an image file from the "Image" list box. This image will be immediately shown in the key preview. The list box contains all image files which are already used in the current project. When a new project is created, this list is empty. New images can be imported to the project by clicking the browser button "..." which will open a file dialog. Select an image file to apply it to the list box. When the changes to the screen configuration are saved, the image file selected is copied to the project directory.

**Function** 

A function can be assigned to an OP-key in the same manner as to an F-key (see "F-Panel Editor"); the available functions, however, are different. The "Screen change" and "Activate operating context" functions are available for OP-keys. To configure an existing operating context or create a new operating context, click the "..." button which will open the operating context editor (see "Configuring Operating Contexts)"

**Detailed Settings** 

As with the F-Panel Editor, the OP-panel settings for the position and alignment of texts and images can be changed and adjusted as desired. To show and hide these texts and images as required, click on the "Details" button.

Copying, Deleting, Pasting an OP-Key

The configuration of an individual OP-key can be copied and pasted to a different OP-key. Right-click on the key to be copied and select "Copy". Then select a different key (which might also belong to a different panel). Assign the configuration by selecting the "Paste" function from the context-sensitive menu. All settings, i.e. labeling and function of the OP-key, will be overwritten by the copied key. Select the "Delete" menu item to remove all settings. You can also call up all actions by pressing the <CTRL>+<C>, <CTRL>+<V>, <CTRL>+<X> and <DEL> keys.

# **Configuring Operating Contexts**

An operating context that is assigned to an OP-key can be selected from the "Function" field of the OP-panel editor, after the "Activate operating context" function has been selected. If configured already, operating contexts can be selected from the list box. To configure an existing operating context or create a new operating context, click the "..." button which will open the operating context editor.

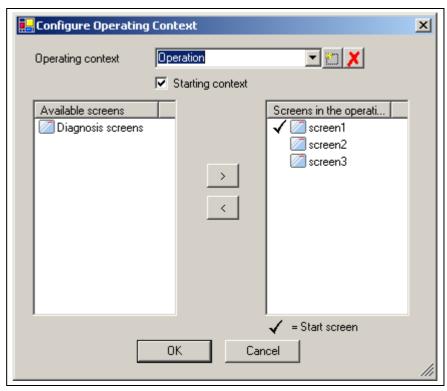

Fig. 3-28: Operating context editor

**Adding an Operating Context** 

To create a new operating context, enter the name desired in the "Operating context" list box. Click the button to the right to apply the entry to the list.

Configuring the Operating Context

The operating context editor contains a list which includes all screens which are not assigned to an operating context yet. If no operating context has been configured yet, this list contains all entries which can also be found in the "Screens" folder in the project explorer. To add the screens selected to the currently selected operating context, select the appropriate entries from this list and click the ">" button. The screens added are removed from the list of available screens and are not available to the other operating contexts any longer. Analogously, you can select entries from the list of screens in the operating context and remove them from the operating context by clicking the "<" button.

Removing an Operating Context

Any operating context that is not needed any longer can be removed by clicking the "x" button. All screens that were contained in this operating context will be added to the list of "Available screens".

**Setting the Starting Context** 

One of the operating contexts can be selected to be automatically activated on start of the user desktop. Check the "Starting context" checkbox to configure the current operating context as starting context. Only one of the operating contexts can be configured as the starting context at a time. Any starting context previously activated will be deselected.

#### **Setting the Start Screen**

Each operating context can be provided with a start screen which is displayed when the operating context in question is activated for the first time. Whenever this operating context is activated again after the operating context has been changed, the previously opened screen will be used as the start screen. To select a screen as the start screen, double-click on the appropriate screen entry in the operating context. The currently set start screen is identified by its colored and highlighted icon.

Note:

The combination of "Starting context" and "Start screen" defines the screen which will be activated immediately after IndraWorks Operation has been started.

# 3.5 M-Key Configuration

### **General Information**

M-keys serve to trigger functions on the user interface or to set PLC flags in a control. M-keys (panels) can be shown to the left or right of the screen. The M-panel editor allows to configure and label the M-keys. Moreover, you can configure the function assignment and the link to the PLC flag by selecting the control and the instance of the "MKey" function block and entering the individual PLC flags.

**FB** Instance

To link the M-keys to the PLC, you must create an instance of the MKEYS or MKEYS\_SINGLESEL function block in the PLC program (see "Programming the M-Keys in the PLC"). Enter the name of this instance as a property of the M-panel. To do this, call up the appropriate dialog by selecting the "Properties" menu item from the "M-Panels" folder (by right-clicking).

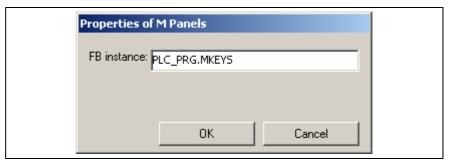

Fig. 3-29: M-panel properties with instance name of the FB

Note:

M-keys can be parameterized such that they are effective in various controls. The same instance name is used for every control.

# **Creating an M-Panel**

To generate new M-panels, select the "New panel" menu item from the context-sensitive menu of the "M-Panels" folder (to be opened by right-clicking on this folder). A dialog will open where you can enter a panel name to be used as a reference name when this panel is assigned to a screen. A file name is generated automatically from this name. The file name is used to save the data of the M-panel for communication with the PLC. The visual data of an M-panel, i.e. texts and images, are saved separately. Information on filing of this data is displayed in the "Reference panel" field. If necessary, the "Edit" button allows the specifications to be changed. For example, specifications must be changed if you wish to insert a new M-panel in an already existing file instead of in a new file. In this case, you can select a file from the list instead of selecting the file name specified.

The "Properties" function in the context-sensitive menu allows to change the settings for an already existing M-panel subsequently.

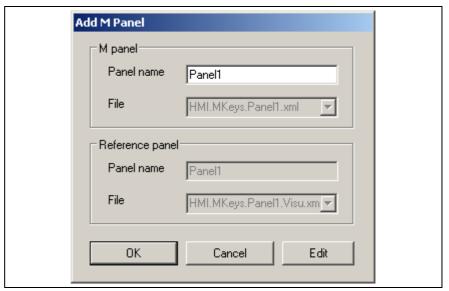

Fig. 3-30: Dialog for creating an M-panel

### **M-Panel Editor**

Any M-panel can be edited by means of the M-panel editor. To open the M-panel editor, double-click on an entry in the "M-Panels" folder. To its left, the M-panel editor provides a preview bar (2) which displays the assignment of the current panel. To show the settings of a key, click on appropriate key preview. These settings are grouped in the "Display" (3), "Function" (4) and "PLC flag" (5) fields. In addition, it is also possible to selectively set the position of texts and images ("Details" button).

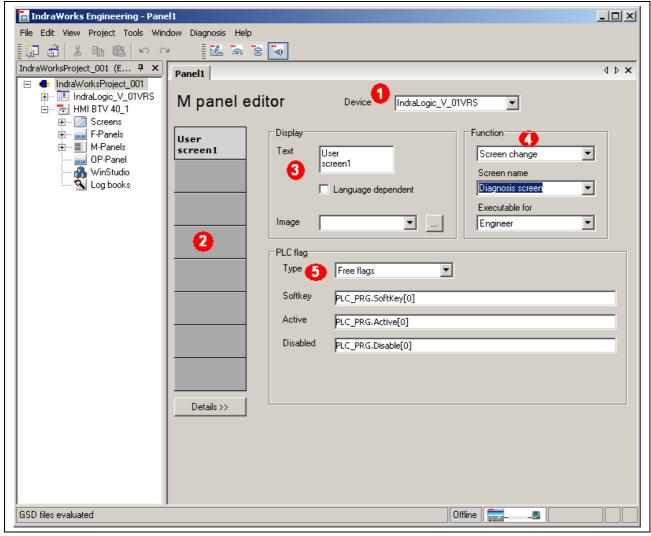

Fig. 3-31: M-panel editor

- Device (1) Enter the name of the control device where the PLC program for the M-keys is implemented in this input field. If one or more control devices are already existing, then these are available in the list box of this input field.
- Preview Bar (2) The preview bar shows the assignment of the current M-panel.
  - Display (3) These settings serve to label the M-key selected with a text or an image. For more detailed information on the input fields, please refer to "F-Key Configuration".
  - Function (4) As is the case with F-keys, M-keys can also be used to call up screens and functions and to change the M-key assignment. M-keys are configured in the same way as F-keys.

#### PLC flag (5)

The PLC flag" field serves to link an M-key to the appropriate PLC flags which have the following functions:

- Softkey: Flag which is set to TRUE when the M-key is pressed and to FALSE when the M-key is released.
- Active: This flag is set by the PLC program as an acknowledgement of the key depression.
- Disabled: To disable an M-key function, the "disabled" flag must be entered and set to TRUE by the PLC program.

Each flag must be entered with its complete instance path (e.g. cprogram name.<flag name</pre>).

### **Detailed Settings**

If you wish to select an alignment of texts and images that differs from the presetting, you can show and hide additional configuration settings by clicking on the "Details" button. For more detailed information, please refer to "F-Key Configuration".

Copying, Deleting, Pasting an M-

The configuration of an individual M-key can be copied and pasted to a different M-key. For more detailed information, please also refer to "F-Key Configuration".

### Renaming an M-Panel

The name of an M-panel can be changed subsequently. To do this, select the panel and click on it again. The entry changes to the input mode and can be edited. The file name specified on creation of the panel remains as it is. You can also use the "Properties" dialog which you can select from the context-sensitive menu (to be opened by right-clicking). In the "Properties" dialog, you can also change the M-panel name and the name of the file to which the M-panel data is saved.

# **Deleting an M-Panel**

After having been selected from the project explorer, any M-panel that is not required can be deleted by pressing the <Del> key or using the context-sensitive menu. The entry will be removed from the folder and the related file will be deleted. Any screens using the M-panel deleted must be adjusted accordingly.

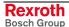

# **Programming the M-Keys in the PLC**

On installation of the particular IndraLogic target (target system), the library HMI\_MKeys.lib is made available. This library contains two function blocks (FB) for implementing the M-key functionality. Use one of the two FBs, depending on the type of visualization device:

- MKEYS Function Block: device with keypad.
- MKEYS\_SINGLESEL Function Block: device with touch screen.

The PLC program requires one instance for each visualization device.

**Adding a Library** 

As a first step, the library HMI\_MKeys.lib must be added to the PLC application program. To achieve this, a Library Manager is required (see IndraLogic documentation and/or help).

### **MKEYS Function Block**

The MKEYS FB supports control and visualization devices with foil keys, e.g. BTV16 or BTV40. The inputs of the keys must be assigned to the inputs R1–R8 and L1–L8. The "Enable" input can be used to activate (= TRUE) or deactivate (= FALSE) the FB.

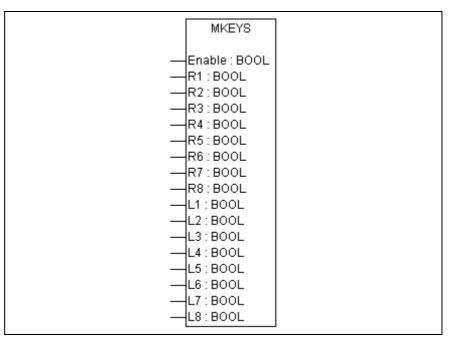

Fig. 3-32: MKEYS FB

### **MKEYS\_SINGLESEL Function Block**

The MKEYS\_SINGLESEL FB supports an IndraControl VPP 21 device and operator panels with touch screen. One key each may be active on the left and the right sides. The activated key is represented by red borders. All other keys are disabled. The selection can be changed either by clicking on an M-key (mouse or touch) or by means of optional HW keys which are applied to the "SelUp" and "SelDn" inputs respectively. Operation of the keys selected requires two hardware keys (inputs R1 and L1).

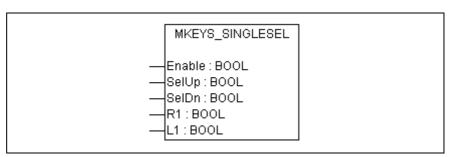

Fig. 3-33: MKEYS\_SINGLESEL FB

# 3.6 Language-Dependent User Texts

In version IW-HMI-02VRS and higher versions, user texts can be configured to be language-dependent.

In case of F-keys, M-keys and OP-keys, this is achieved by checking the "Language-dependent" checkbox in the appropriate editor.

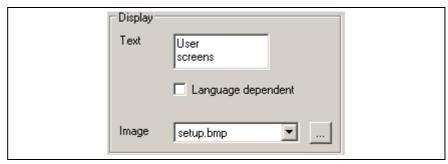

Fig. 3-34: Projecting a language-dependent key label

If the checkbox is checked, the country code of the language currently selected is displayed below the "Text" field. The text shown is now assigned to this language and can be overwritten, if necessary. To enter texts in other languages, select the "Select project language" menu item from the "Language" option in the "Project" menu in the IndraWorks menu bar. After the language has been changed, all texts are immediately displayed in this language. If no text has been entered in the language selected yet, the text previously displayed initially remains as it is, but can be overwritten later. The text entered here relates to the language displayed.

**Texts from Resource Files** 

Depending on the control system forming the basis of the IndraWorks HMI application installed, the preset assignments of the F-keys, M-keys and OP-keys differ from each other. If available in several languages, the related panel labels are saved to what is called resource files. It is not possible to edit these texts; the input field is disabled. However, the language-dependent function can be deactivated so that you can enter your own text. If you check the "Language-dependent" checkbox again, you can enter a language-dependent text, which is now taken from the user text file instead of from the original resource file.

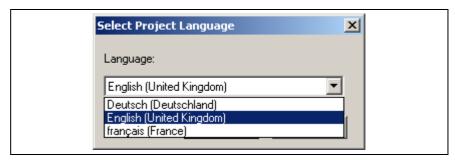

Fig. 3-35: Selecting the project language

**Adding Languages** 

To add further languages, select the "Manage project languages" menu item from the "Language" option in the IndraWorks "Project" menu.

It is also possible to export, translate externally and import language-dependent texts. For a description of these functions, please refer to the IndraWorks documentation (in preparation).

# 3.7 Log Book Configuration

### **General Information**

The IndraWorks project allows configuration of several log books. Different messages can be recorded in each of these log books.

# **Creating a New Log Book**

To generate a new log book, select the "New log book" menu item from the context-sensitive menu of the "Log books" folder (to be opened by right-clicking on this folder).

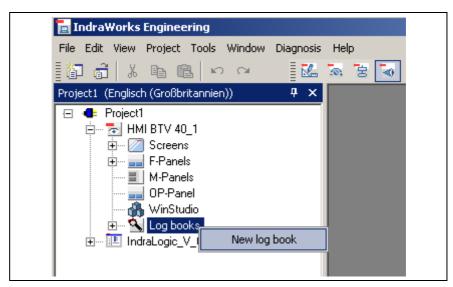

Fig. 3-36: Creating a new log book

Note:

Initially, each log book is created with the default name "Log book". This name can be changed. To do this, select the entry and click on it again. The entry changes to the input mode and can be edited. You can also use the "Rename" function which you can select from the context-sensitive menu (to be opened by right-clicking).

# **Log Book Configuration**

Double-click on the log book to open the log book configuration screen.

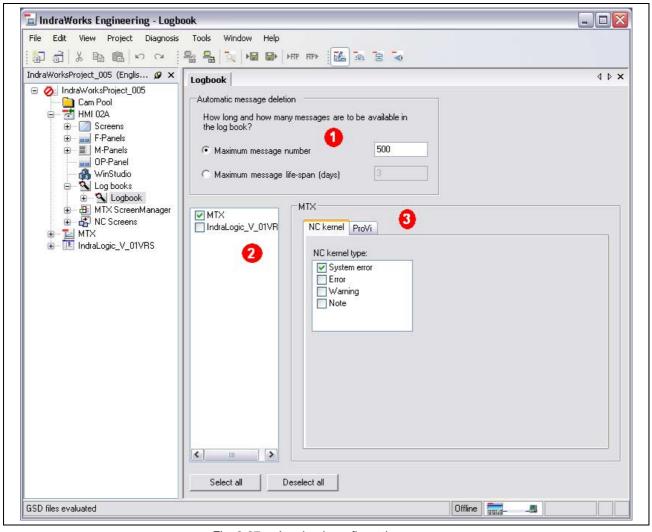

Fig. 3-37: Log book configuration screen

#### Automatic message deletion (1)

Old messages are automatically deleted from the log book. The messages to be deleted can be defined either by specifying a number of messages or a maximum message lifespan.

- Depending on the number of messages:

  If you enter more messages in the log book than are specified here, the oldest messages are deleted. However, it is not only one message that is deleted; instead, the 50 oldest messages are always deleted.
- Depending on the message lifespan:
   All messages that are older than the lifespan configured are deleted.
   This check is done only once a day.

The default setting is the maximum number of 500 messages.

**Note:** Only one option can be selected for automatic message deletion. It is not possible to combine the number and lifespan of the messages.

### **Assigning Controls (2)**

The configuration screen shows all controls in the current IndraWorks project, which can record log book messages. Use this field to activate the controls which you wish to record the messages. The controls activated are also shown as sub-nodes of the log book in the project explorer.

A control can also record in more log books than one. For example, errors can be recorded in one log book and warnings in another one.

Tip:

Click the "Select all" or "Deselect all" button to select or deselect all controls respectively.

#### **Defining Message Types (3)**

The messages to be recorded can be set separately for each control.

The configuration screen provides a tab for each diagnosis type which is supported by the control. This tab can be used to configure the messages to be recorded. The editable fields of the various message types vary depending on the control type.

### **Saving Data**

Save the log book configuration by selecting the "Save" item from the "File" menu or by exiting IndraWorks.

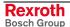

# 3.8 Data Filing

### **File Locations, Directory Structures**

When you create a new visualization device, a directory with the device name is created within the IndraWorks project.

All data configured are residing in the <device name>\user\config folder or within this folder.

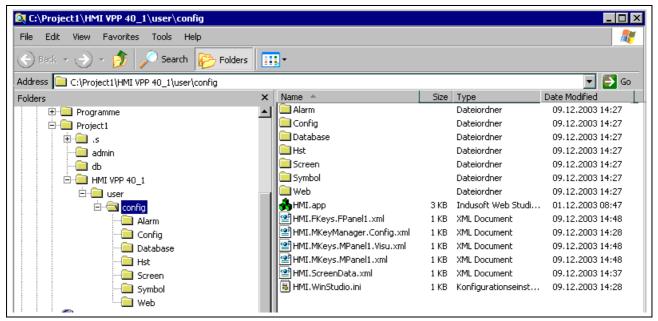

Fig. 3-38: Directory structure

### Files Generated for Screens and Panels

When screens and panels are projected, the following configuration files are generated:

| Projecting | Configuration files                                 |
|------------|-----------------------------------------------------|
| Screens    | \user\config\HMI.ScreenData.xml                     |
| F-panels   | \user\config\HMI.Fkeys. <panel name="">.xml</panel> |
| M-panels   | \user\config\HMI.Mkeys. <panel name="">.xml</panel> |
| OP-panel   | \config\DDP.PanelService.OPKeyPanelConfig.xml       |

Fig. 3-39: Configuration files

# **Extending the Screen Catalog**

Several screen types represent a screen catalog. Three screen types are delivered in version IndraWorks HMI 03VRS and higher versions.

- Diagnosis
- User screens (WinStudio)
- · External application

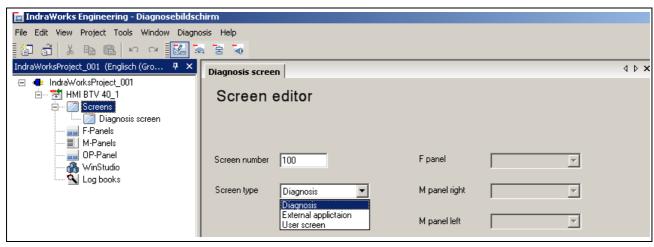

Fig. 3-40: Screen types

To extend the screen catalog, generate an additional XML file having the structure described below. The file name must start with HMI.ScreenTypes (e.g. HMI.ScreenTypes.User.xml). The file must be residing in the ..runtime\config directory.

Fig. 3-41: Structure of the HMI.ScreenTypes.XML file

ScreenType AppID Identification of the screen (ID).

Name Name appearing in the list box of the screen editor.

**Token** Language-dependent name (function not available at present).

**Assembly** Assembly name of the application to which the screen call is applied.

Type Assembly type.

ActionGUID ActionGUID which must be logged in by the application and which is used

for the configuration for call-up.

**FKeys** Define whether it should be possible to configure F-panels for this screen.

"Enable" permits projecting; "Disable" does not permit any entry.

MKeysLeft See FKeys.

MKeysRight See FKeys.

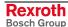

### **Extending the Function Catalog**

Several functions represent a function catalog. The following function types are delivered in version IndraWorks HMI 02VRS and higher versions.

- Screen change
- Panel change
- · Activate keyboard code
- Activate operating context

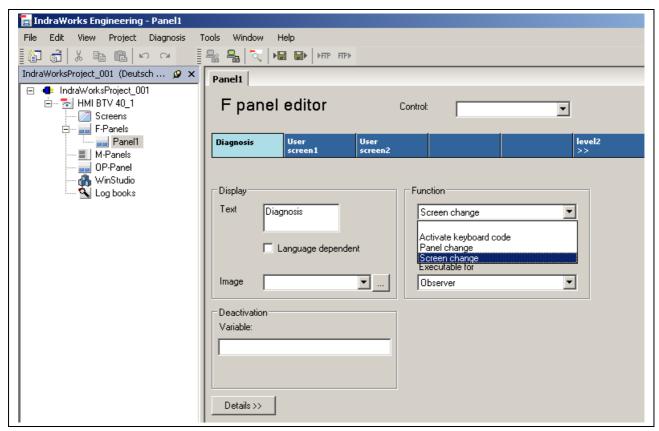

Fig. 3-42: Function types

To extend the function catalog, generate an additional XML file having the structure described below. The file name must start with HMI.FunctionTypes (e.g. HMI.FunctionTypes.User.xml). The file must be residing in the ..runtime\config directory.

```
<?xml version="1.0" encoding="UTF-8" ?>
- <FunctionTypeCollection Name="HmiFunctionTypes">
 - <FunctionType FunctionID="ChangeScreen" Assembly="HMI.Configuration.App" Type="HMI.Configuration.App.ScreenManager">
   - <Configuration FunctionName="TChangeScreen" ParameterName="TScreenName":</p>
      <ResourceDescription Assembly="HMI.Configuration" Type="HMI.Configuration.HmiPackageResource" />
      <Context OPKeys="Enabled" FKeys="Enabled" MKeys="Enabled" />
      <Value Assembly="HMI.Configuration" Type="HMI.Configuration.ScreenList" />
     </Configuration>
   </FunctionType>
 + <FunctionType FunctionID="ChangePanel" Assembly="HMI.Configuration.App" Type="HMI.Configuration.App.ScreenManager">
 + <FunctionType FunctionID="ChangeMKeyPanel" Assembly="HMI.Configuration.App"
     Type="HMI.Configuration.App.ScreenManager">
 + <FunctionType FunctionID="WinStudioKeyCode" Assembly="HMI.Screen.App" Type="HMI.Screen.App.HmiScreenApp"
     ActionGUID="{85B6A5F0-0B80-48a9-9D10-BF8EB4C3D0A2}'
   <FunctionType FunctionID="ActivateOPContext" Assembly="HMI.Configuration.App"</pre>
     Type="HMI.Configuration.App.ScreenManager">
   - <Configuration FunctionName="TActivateOPContext" ParameterName="TContext">
      <ResourceDescription Assembly="HMI.Configuration" Type="HMI.Configuration.HmiPackageResource" />
      <Context OPKeys="Enabled" />
      <Value Assembly="HMI.Configuration" Type="HMI.Configuration.ContextList" />
      </Configuration>
   </FunctionType>
 </FunctionTypeCollection>
```

Fig. 3-43: Structure of the HMI.FunctionTypes.XML file

FunctionType AppID Identification of the function (ID).

Name Name appearing in the list box of the F/M-panel editors.

ParameterName Name of the parameter appearing when the function is selected.

ActionGUID ActionGUID which must be logged in by the application and which is used

for the configuration for call-up.

Type Assembly type.

Assembly Assembly name of the application to which the screen call is applied.

**FKeys** Enable: The function may be projected to an F-key.

Disable: The function cannot be projected to an F-key.

**MKeys** Enable: The function may be projected to an M-key.

Disable: The function cannot be projected to an M-key.

# 3.9 Configuration of the Header Display

IndraWorks HMI provides a pre-configured header display. The layout is defined in the IndraWorks\Config\HMI.Header.xml file.

The default setting contains the following display elements:

- · Device name of the control
- Diagnosis status
- Last ProVi error and last ProVi warning
- Proprietary name ("Rexroth") as bitmap
- Date and time
- · Title of the screen activated

```
<?xml version="1.0" encoding="utf-8" ?>

    <Headers</li>

   <Control Left="0" Top="0" Width="585" Height="37" BackColor="#D3D3D3" />
   <Control Left="0" Top="37" Width="585" Height="1" BackColor="#808080" />
   <Control Left="98" Top="6" Width="1" Height="25" BackColor="#808080" />
   <Control Left="10" Top="6" Width="77" Height="25" Assembly="HMI.Header" Type="HMI.Header.HeaderDiagnosisControl" />
   <Control Left="152" Top="6" Width="1" Height="25" BackColor="#808080" /</p>
   <Control Left="156" Top="6" Width="295" Height="25" Assembly="HMI.Header" Type="HMI.Header.HeaderDeviceControl" />
   <Control Left="454" Top="6" Width="1" Height="25" BackColor="#808080",</p>
   <Control Left="490" Top="6" Width="1" Height="25" BackColor="#808080" />
   <Control Left="500" Top="6" Width="77" Height="25" Assembly="HMI.Header" Type="HMI.Header.HeaderConnectionControl" />
   <Control Left="585" Top="0" Width="1" Height="75" BackColor="#808080" /:</p>
   <Control Left="0" Top="38" Width="585" Height="37" BackColor="#A9A9A9" />
   <Control Left="0" Top="75" Width="806" Height="1" BackColor="#808080" /3</pre>
   <Control Left="152" Top="37" Width="303" Height="39" BackColor="#666666" />
   <Control Left="153" Top="38" Width="301" Height="37" BackColor="#808080" ForeColor="white" Type="Title" />
   <Control Left="0" Top="76" Width="806" Height="37" BackColor="#DCDCDC" />
   <Control Left="3" Top="94" Width="800" Height="1" BackColor="#808080" />
   <Control Left="1" Top="76" Width="670" Height="18" Assembly="HMI.Header" Type="HMI.Header.HeaderProViErrorControl" />
   <Control Left="1" Top="95" Width="805" Height="18" Assembly="HMI.Header" Type="HMI.Header.HeaderProViWarningControl" />
   <Control Left="669" Top="76" Width="70" Height="18" BackColor="#DCDCDC" ForeColor="#666666" Type="Date" />
   <Control Left="747" Top="76" Width="58" Height="18" BackColor="#DCDCDC" ForeColor="#666666" Type="Time" />
   <Control Left="742" Top="79" Width="1" Height="12" BackColor="#666666" /</pre>
   <Control Left="710" Top="8" Width="74" Height="17" Image="Config\HMI.Logo.bmp" />
 </Header>
```

Fig. 3-44: Structure of the HMI.Header.xml file

Each entry of the "Control" type defines a rectangle in the header display. The properties of this rectangle can be defined by the attributes described below.

Left Position of the left edge.

Top Position of the upper edge.

Width Width of the rectangle.

Height Height of the rectangle.

BackColor Background color (optional).

ForeColor Foreground color (optional), which is only relevant for the date, time and

title types.

**Image** Screen file including the path after the IndraWorks directory.

**Assembly** Module consisting of a code and metadata, which can be used to represent a UserControl (e.g. ActiveX Control) in the header display.

Type "Date", "Time", "Title", or class name incl. name space of a UserControl.

ProgID of an ActiveX Control.CLSID CLSID of an ActiveX Control.

# 3.10 Requirements for Communication of User Screens with the PLC

### **General Information**

User screens created with WinStudio permit to display and manipulate the values of PLC variables and to use these values for dynamically changing display elements. Communication is achieved via an OPC server and the OPC client of WinStudio. If configuration is correct, PLC variables can be easily selected from a browser dialog in WinStudio. The sections below describe the necessary settings which must be checked in the event of an error.

# **Configuring the OPC Server**

The OPC server is the data interface to the PLC. The OPC server must be configured depending on the OPC server selected.

The description below relates to a selected "IndraLogic.OPC.02" OPC server. "OPC.IwSCP.1" does not need the configuration described here. The OPC server IndraLogic.OPC.02 can be configured by means of a dialog which can be called via the Windows Start menu under "Programs, Rexroth, Communication, OPC Configurator". After having been opened, the Configurator shows the existing PLC connections. If no PLC connection is shown, the user screens cannot communicate with the PLC, so that a new connection must first be configured. To achieve this, select "Add PLC" from the "Edit" menu. Thereafter, a new PLC entry appears in the "Connection" subfolder of the Server display.

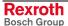

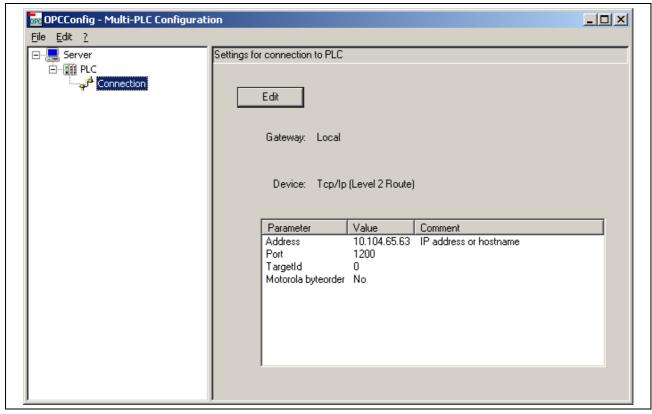

Fig. 3-45: OPC Configurator

Click on the "Connection" entry to show the current settings. If new entries are created, these settings are blank. To configure these settings, click on the "Edit" button. This will open the "Communication Parameters" dialog from which you can select an existing channel. For more information on the "communication parameters" topic, please refer to the IndraLogic help or the IndraLogic manual.

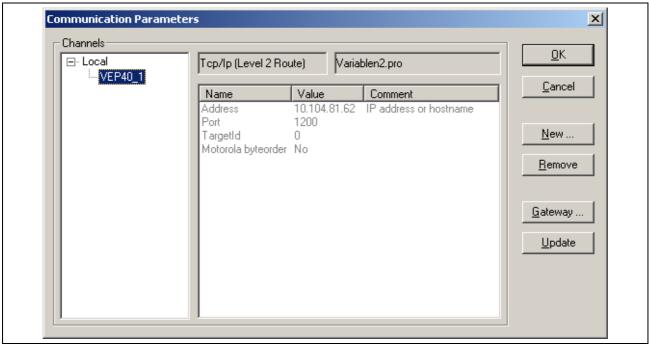

Fig. 3-46: Communication parameters

### **Generating Symbol Files**

To allow display and selection of all PLC variables of a project in WinStudio, the appropriate checkbox for the generation of symbol files (symbol configuration) must be activated. This checkbox is provided in the "Options" menu item of the IndraLogic "Project" menu.

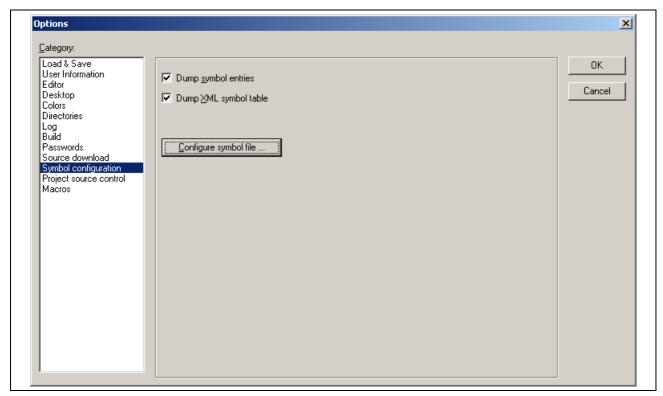

Fig. 3-47: IndraLogic Project-Options

In the project options, the "Dump symbol entries" checkbox must be activated under "Symbol configuration". Then all variables to be selectable from the browser dialog of WinStudio must be selected. To achieve this, click on the "Configure symbol file" button. A further dialog lists the various components of the project. The "Export variables of object" option can be activated and deactivated for each single component. The option must be activated for the variables desired. The symbol files are available after the project has been rebuilt. For more information on the "symbol file" topic, please refer to the IndraLogic help or the IndraLogic manual.

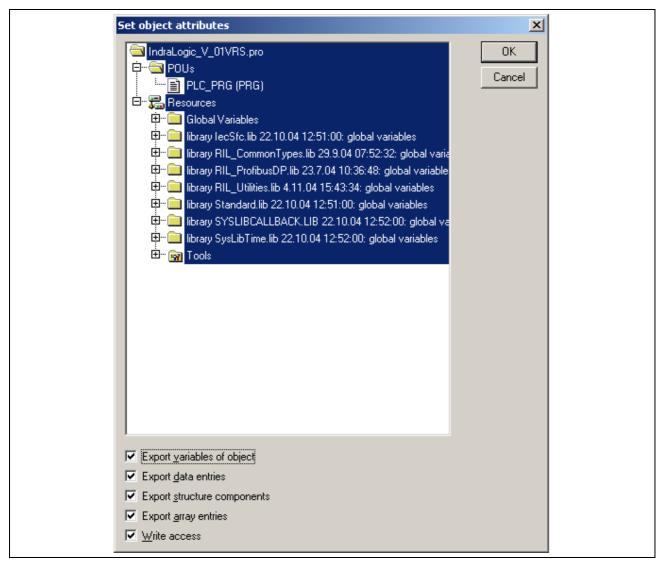

Fig. 3-48: IndraLogic symbol file configuration

### Configuring the OPC Client

To permit communication with the PLC by means of the OPC server described above, an appropriate OPC client must be configured in WinStudio. Configuration is implemented in the workspace window under "Communication". A new OPC configuration can be generated by selecting the "Paste" item of the context-sensitive menu of the "OPC" folder. This defines the variables and the OPC server used.

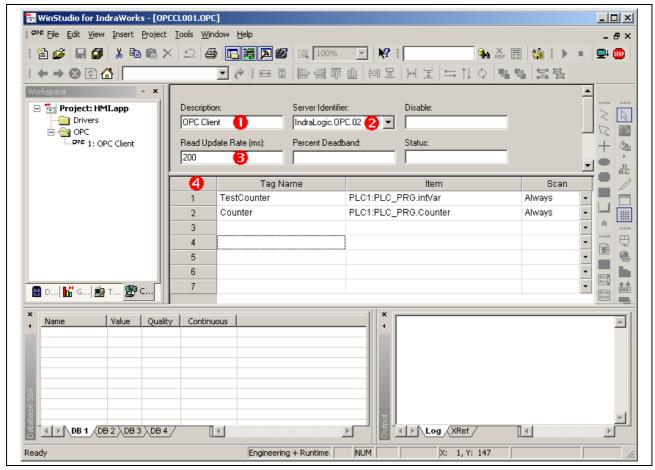

Fig. 3-49: Configuration of the WinStudio OPC client

The configuration dialog requires the following settings:

Description (1) Text describing the OPC configuration

**Server Identifier (2)** List of all OPC servers that are supported.

For communication with the IndraLogic OPC server, the "IndraLogic.OPC.02" entry must be selected.

**Read Update Rate (3)** Time interval for updating the variables.

User-Defined Tags (4) The lower part of the dialog contains a

The lower part of the dialog contains a table containing the user-defined variables. Any variable name can be entered in the "Tag Name" column. In WinStudio, this name is used to access a PLC variable. If this variable does not exist yet, a dialog is opened which can be used to select the variable type. The "Item" column contains the associated PLC variable which can be easily selected with the browser dialog. This browser can be opened by means of the context-sensitive menu of the "Item" field.

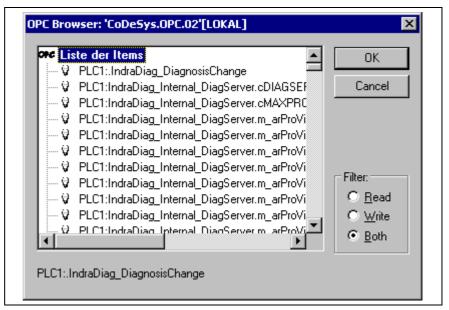

Fig. 3-50: OPC browser for PLC variables

Select a variable and confirm it with "OK" to apply it to the table.

Using the "Scan" column, you can define whether the variable in question should be read always or only whenever the appropriate user screen is activated.

## **Notes**

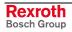

IndraWorks HMI List of Figures 4-1

# 4 List of Figures

- Fig. 1-1: Related documentation 1-1
- Fig. 1-2: Basic terms 1-2
- Fig. 2-1: IndraWorks HMI user interface 2-1
- Fig. 2-2: "Normal" M-key 2-2
- Fig. 2-3: "Pressed" M-key 2-2
- Fig. 2-4: "Activated" M-key 2-2
- Fig. 2-5: "Pressed and activated" M-key 2-2
- Fig. 2-6: "Deactivated" M-key 2-2
- Fig. 2-7: Selected M-key 2-3
- Fig. 2-8: "Did not find PLC variable" error display 2-3
- Fig. 2-9: "M-key is pressed" error display 2-3
- Fig. 2-10: Example of a user screen in the runtime environment 2-4
- Fig. 2-11: Basic diagnosis screen 2-5
- Fig. 2-12: Diagnosis message filtered by error 2-6
- Fig. 2-13: Diagnosis detail view 2-7
- Fig. 2-14: Additional information on a ProVi message 2-7
- Fig. 2-15: Navigation keys for the detail view of the diagnosis messages 2-8
- Fig. 2-16: Basic diagnosis screen 2-8
- Fig. 2-17: Log book selection dialog 2-9
- Fig. 2-18: Selecting a log book 2-10
- Fig. 2-19: Export dialog with a selection list of target files 2-11
- Fig. 2-20: Example: Filter dialog 2-12
- Fig. 2-21: Basic diagnosis screen 2-13
- Fig. 2-22: DP diagnosis overview screen 2-14
- Fig. 2-23: Detail view of a bus device 2-15
- Fig. 2-24: Version display 2-16
- Fig. 2-25: Detailed information on all files used 2-17
- Fig. 3-1: Inserting a visualization device 3-1
- Fig. 3-2: HMI Wizard 3-2
- Fig. 3-3: Calling up the context-sensitive menu 3-3
- Fig. 3-4: Properties, General tab 3-4
- Fig. 3-5: Properties, M-keys tab 3-5
- Fig. 3-6: Downloading the project data of a visualization device 3-5
- Fig. 3-7: Indication of a necessary download 3-6
- Fig. 3-8: Subfolders of an HMI project 3-7
- Fig. 3-9: Creating panels and/or screens 3-7
- Fig. 3-10: ToolTip 3-8
- Fig. 3-11: Creating a new screen entry 3-9
- Fig. 3-12: Dialog for entering a screen name 3-10
- Fig. 3-13: Screen editor 3-10
- Fig. 3-14: Screen control configuration 3-12

4-2 List of Figures IndraWorks HMI

- Fig. 3-15: Defining a startup screen 3-13
- Fig. 3-16: WinStudio 3-14
- Fig. 3-17: Attributes of a new user screen 3-15
- Fig. 3-18: Saving a user screen 3-16
- Fig. 3-19: Configuring a keyboard code 3-17
- Fig. 3-20: Activate keyboard code with F-key 3-17
- Fig. 3-21: Project status 3-18
- Fig. 3-22: Deactivating the user prompt 3-18
- Fig. 3-23: Configuring the call of an external application 3-19
- Fig. 3-24: Input dialog for a new F-panel 3-20
- Fig. 3-25: F-panel editor 3-21
- Fig. 3-26: Detailed settings of an F-key 3-23
- Fig. 3-27: OP-panel editor 3-24
- Fig. 3-28: Operating context editor 3-26
- Fig. 3-29: M-panel properties with instance name of the FB 3-27
- Fig. 3-30: Dialog for creating an M-panel 3-28
- Fig. 3-31: M-panel editor 3-29
- Fig. 3-32: MKEYS FB 3-31
- Fig. 3-33: MKEYS\_SINGLESEL FB 3-32
- Fig. 3-34: Projecting a language-dependent key label 3-33
- Fig. 3-35: Selecting the project language 3-33
- Fig. 3-36: Creating a new log book 3-34
- Fig. 3-37: Log book configuration screen 3-35
- Fig. 3-38: Directory structure 3-37
- Fig. 3-39: Configuration files 3-37
- Fig. 3-40: Screen types 3-38
- Fig. 3-41: Structure of the HMI.ScreenTypes.XML file 3-38
- Fig. 3-42: Function types 3-39
- Fig. 3-43: Structure of the HMI.FunctionTypes.XML file 3-40
- Fig. 3-44: Structure of the HMI.Header.xml file 3-41
- Fig. 3-45: OPC Configurator 3-43
- Fig. 3-46: Communication parameters 3-43
- Fig. 3-47: IndraLogic Project-Options 3-44
- Fig. 3-48: IndraLogic symbol file configuration 3-45
- Fig. 3-49: Configuration of the WinStudio OPC client 3-46
- Fig. 3-50: OPC browser for PLC variables 3-47

IndraWorks HMI Index 5-1

# 5 Index

| В                                                                                                    |
|----------------------------------------------------------------------------------------------------|
| Brief info 2-5                                                                                                    |
| С                                                                                                    |
| Cause 2-5 Configuration files 3-1 Configuring operating contexts 3-26 Context-sensitive menu of the visualization device 3-3                                                                                                    |
| D                                                                                                    |
| Data filing 3-37 Detail view 2-7 Diagnosis 2-1 Diagnosis screen 2-5 PLC variable 2-3 Documentation 1-1 Download 1-2, 3-2, 3-3                                                                                                    |
| E                                                                                                    |
| Engineering 1-2<br>Error displays 2-3<br>Extended info<br>Cause 2-5<br>Recovery 2-6                                                                                                    |
| F                                                                                                    |
| F7 2-7 Filters 2-6 F-keys 3-20 Select 3-11 Foil keys 2-2 F-panel 1-2, 2-2, 3-7 Create 3-20 Delete 3-23 Details 3-22 Display 3-21, 3-25 Function 3-22 Image file 3-21 Image formats 3-21 Rename 3-23 F-panel editor 3-20 Function block 3-27, 3-31 Function catalogs 3-39 |
| Н                                                                                                    |
| Header display 2-1<br>Header display 3-41<br>HMI Wizard 3-2<br>HMI_MKeys.lib 3-31                                                                                                    |
| I                                                                                                    |
| IndraLogic target 3-31<br>IndraWorks 1-2<br>IndraWorks HMI 1-1<br>IndraWorks project 3-1<br>Instance 3-27                                                                                                    |

5-2 Index IndraWorks HMI

## K

Keyword protection 3-18

#### ı

Language setting 3-17 Log book 3-34

#### M

Machine operation 2-3 Message list box 2-5 M-keys 3-5, 3-27 Select 3-11 **MKEYS 3-31** MKEYS\_SINGLESEL 3-32 M-panel Details 3-30 Function 3-29 PLC flag 3-30 Preview bar 3-29 M-panel 1-2, 2-2, 3-7 Create 3-28 Delete 3-30 Device 3-29 Display 3-29 FB instance 3-27 Library 3-31 Rename 3-30 M-panel editor 3-29 Multilinguality 3-17

## Ν

New screen 3-9

## 0

OP9 2-5 OPC client 3-46 OPC server 3-42 Operation 1-2 OP-keys 3-24 OP-panel 1-2, 2-2 Create 3-24 Image file 3-25 Overview 2-7

## Ρ

Panel 1-2 Panel change 3-22 Password protection 3-18 Pixels 3-21 Project explorer 3-2 Projecting 3-1 ProVi 2-1 ProVi message 1-2, 2-7

#### R

Recovery 2-6 Related documentation 1-1 Runtime installation 3-2 **IndraWorks HMI** Index 5-3

## S

Screen Create 3-9 Delete 3-14 Edit 3-10 Rename 3-13 Save 3-13 Screen attributes 3-15 Screen catalog 3-38 Screen change 3-22 Screen control by the PLC 3-11 Screen editor 3-9 Screen location 3-15 Screen name 3-11 Screen number 3-10 Screen size 3-15 Screen structure 2-1 Screen type 3-11 Screens 3-7 Startup screen 3-13 Symbol configuration 2-3, 3-44 Symbol file 2-3, 3-44 Т

ToolTip 3-8 Touch screen 2-3 Translation editor 3-17

## U

User prompt 3-18 User screen 1-2, 2-4, 3-14 User texts 2-5

## ٧

Visualization device 3-1 Visualization devices with foil keys 2-2 Visualization devices with touch screen 2-3

## W

Warning triangle 2-3 WinStudio 1-2, 2-4, 3-7, 3-14, 3-42 WinStudio project 3-2

5-4 Index IndraWorks HMI

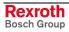

## 6 Service & Support

## 6.1 Helpdesk

Unser Kundendienst-Helpdesk im Hauptwerk Lohr am Main steht Ihnen mit Rat und Tat zur Seite. Sie erreichen uns

telefonisch - by phone:
 über Service Call Entry Center
 via Service Call Entry Center

per Fax - by fax:

Our service helpdesk at our headquarters in Lohr am Main, Germany can assist you in all kinds of inquiries. Contact us

+49 (0) 9352 40 50 60 Mo-Fr 07:00-18:00 Mo-Fr 7:00 am - 6:00 pm

+49 (0) 9352 40 49 41

- per e-Mail - by e-mail: service.svc@boschrexroth.de

## 6.2 Service-Hotline

Außerhalb der Helpdesk-Zeiten ist der Service direkt ansprechbar unter

After helpdesk hours, contact our service department directly at

+49 (0) 171 333 88 26

oder - or +49 (0) 172 660 04 06

## 6.3 Internet

Unter **www.boschrexroth.com** finden Sie ergänzende Hinweise zu Service, Reparatur und Training sowie die **aktuellen** Adressen \*) unserer auf den folgenden Seiten aufgeführten Vertriebsund Servicebüros.

Verkaufsniederlassungen
Niederlassungen mit Kundendienst

Außerhalb Deutschlands nehmen Sie bitte zuerst Kontakt mit unserem für Sie nächstgelegenen Ansprechpartner auf.

\*) Die Angaben in der vorliegenden Dokumentation k\u00f6nnen seit Drucklegung \u00fcberholt sein. At **www.boschrexroth.com** you may find additional notes about service, repairs and training in the Internet, as well as the **actual** addresses \*) of our sales- and service facilities figuring on the following pages.

sales agencies
offices providing service

Please contact our sales / service office in your area first.

\*) Data in the present documentation may have become obsolete since printing.

## 6.4 Vor der Kontaktaufnahme... - Before contacting us...

Wir können Ihnen schnell und effizient helfen wenn Sie folgende Informationen bereithalten:

- detaillierte Beschreibung der Störung und der Umstände.
- Angaben auf dem Typenschild der betreffenden Produkte, insbesondere Typenschlüssel und Seriennummern.
- Tel.-/Faxnummern und e-Mail-Adresse, unter denen Sie für Rückfragen zu erreichen sind.

For quick and efficient help, please have the following information ready:

- Detailed description of the failure and circumstances.
- Information on the type plate of the affected products, especially type codes and serial numbers.
- 3. Your phone/fax numbers and e-mail address, so we can contact you in case of questions.

# 6.5 Kundenbetreuungsstellen - Sales & Service Facilities

# **Deutschland – Germany**

<u>vom Ausland</u>: (0) nach Landeskennziffer weglassen! <u>from abroad</u>: don't dial (0) after country code!

| Vertriebsgebiet Mitte<br>Germany Centre                                                                                                    | SERVICE AUTOMATION                                                                                                    | SERVICE AUTOMATION                                                                                                    | SERVICE AUTOMATION                                                                                                    |  |
|----------------------------------------------------------------------------------------------------|----------------------------------------------------------------------------------------------------|----------------------------------------------------------------------------------------------------|----------------------------------------------------------------------------------------------------|--|
| Bosch Rexroth Electrice Drives and Controls GmbH BgmDrNebel-Str. 2 / Postf. 1357 97816 Lohr am Main / 97803 Lohr Kompetenz-Zentrum Europa Tel.: +49 (0)9352 40-0 Fax: +49 (0)9352 40-4885            | CALL ENTRY CENTER H Help desk MO - FR von 07:00 - 18:00 Uhr from 7 am - 6 pm                                                                            |                                                                                                    | ersatzteile / spares verlängerte Ansprechzeit - extended office time - • nur an Werktagen - only on working days - • von 07:00 - 18:00 Uhr - from 7 am - 6 pm - Tel. +49 (0) 9352 40 42 22 |  |
| Vertriebsgebiet Süd<br>Germany South                                                                                                    | Vertriebsgebiet West<br>Germany West                                                                                                    | Gebiet Südwest<br>Germany South-West                                                                                                    |                                                                                                    |  |
| Bosch Rexroth AG<br>Landshuter Allee 8-10<br>80637 München<br>Tel.: +49 (0)89 127 14-0<br>Fax: +49 (0)89 127 14-490                                                                                  | Bosch Rexroth AG Regionalzentrum West Borsigstrasse 15 40880 Ratingen Tel.: +49 (0)2102 409-0 Fax: +49 (0)2102 409-406 +49 (0)2102 409-430              | Bosch Rexroth AG<br>Service-Regionalzentrum Süd-West<br>Siemensstr. 1<br>70736 Fellbach<br>Tel.: +49 (0)711 51046–0<br>Fax: +49 (0)711 51046–248 |                                                                                                    |  |
| Vertriebsgebiet Nord<br>Germany North                                                                                                    | Vertriebsgebiet Mitte<br>Germany Centre                                                                                                    | Vertriebsgebiet Ost<br>Germany East                                                                                                    | Vertriebsgebiet Ost<br>Germany East                                                                                                    |  |
| Bosch Rexroth AG<br>Walsroder Str. 93<br>30853 Langenhagen<br>Tel.: +49 (0) 511 72 66 57-0<br>Service: +49 (0) 511 72 66 57-256<br>Fax: +49 (0) 511 72 66 57-93<br>Service: +49 (0) 511 72 66 57-783 | Bosch Rexroth AG<br>Regionalzentrum Mitte<br>Waldecker Straße 13<br>64546 Mörfelden-Walldorf<br>Tel.: +49 (0) 61 05 702-3<br>Fax: +49 (0) 61 05 702-444 | Bosch Rexroth AG Beckerstraße 31 09120 Chemnitz  Tel.: +49 (0)371 35 55-0 Fax: +49 (0)371 35 55-333                                              | Bosch Rexroth AG Regionalzentrum Ost Walter-Köhn-Str. 4d 04356 Leipzig  Tel.: +49 (0)341 25 61-0 Fax: +49 (0)341 25 61-111                                                                 |  |

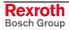

# Europa (West) - Europe (West)

<u>vom Ausland</u>: (0) nach Landeskennziffer weglassen, <u>from abroad</u>: don't dial (0) after country code,

<u>Italien</u>: 0 nach Landeskennziffer mitwählen <u>Italy</u>: dial 0 after country code

| Austria - Österreich                                                                                                    | Austria – Österreich                                                                                                    | Belgium - Belgien                                                                                                    | Denmark - Dänemark                                                                                                    |
|----------------------------------------------------------------------------------------------------|----------------------------------------------------------------------------------------------------|----------------------------------------------------------------------------------------------------|----------------------------------------------------------------------------------------------------|
| Bosch Rexroth GmbH<br>Electric Drives & Controls<br>Stachegasse 13<br>1120 Wien<br>Tel.: +43 (0) 1 985 25 40<br>Fax: +43 (0) 1 985 25 40-1459                                                                      | Bosch Rexroth GmbH Electric Drives & Controls Industriepark 18 4061 Pasching Tel.: +43 (0)7221 605-0 Fax: +43 (0)7221 605-1220                                                                              | Bosch Rexroth NV/SA Henri Genessestraat 1 1070 Bruxelles Tel: +32 (0) 2 451 26 08 Fax: +32 (0) 2 451 27 90 info@boschrexroth.be service@boschrexroth.be                                                      | BEC A/S Zinkvej 6 8900 Randers  Tel.: +45 87 11 90 60 Fax: +45 87 11 90 61                                                                                                    |
| Denmark - Dänemark                                                                                                    | Great Britain – Großbritannien                                                                                                    | Finland - Finnland                                                                                                    | France - Frankreich                                                                                                    |
| Bosch Rexroth A/S Engelsholmvej 26 8900 Randers  Tel.: +45 36 77 44 66 Fax: +45 70 10 03 20 tj@boschrexroth.dk                                                                                                    | Bosch Rexroth Ltd. Electric Drives & Controls Broadway Lane, South Cerney Cirencester, Glos GL7 5UH  Tel.: +44 (0)1285 863-000 Fax: +44 (0)1285 863-030 sales@boschrexroth.co.uk service@boschrexroth.co.uk | Bosch Rexroth Oy Electric Drives & Controls Ansatie 6 017 40 Vantaa  Tel.: +358 (0)9 84 91-11 Fax: +358 (0)9 84 91-13 60                                                                                     | Bosch Rexroth SAS Electric Drives & Controls Avenue de la Trentaine (BP. 74) 77503 Chelles Cedex Tel.: +33 (0)164 72-63 22 Fax: +33 (0)164 72-63 20 Hotline: +33 (0)608 33 43 28                                     |
| France - Frankreich                                                                                                    | France - Frankreich                                                                                                    | France – Frankreich                                                                                                    | Italy - Italien                                                                                                    |
| Bosch Rexroth SAS Electric Drives & Controls ZI de Thibaud, 20 bd. Thibaud (BP. 1751) 31084 Toulouse Tel.: +33 (0)5 61 43 61 87 Fax: +33 (0)5 61 43 94 12                                                          | Bosch Rexroth SAS Electric Drives & Controls 91, Bd. Irène Joliot-Curie 69634 Vénissieux – Cedex Tel.: +33 (0)4 78 78 53 65 Fax: +33 (0)4 78 78 53 62                                                       | Tightening & Press-fit: Globe Techniques Nouvelles 143, Av. du Général de Gaulle 92252 La Garenne Colombes Tel.: +33 (0)1 41 19 33 33                                                                        | Bosch Rexroth S.p.A. Strada Statale Padana Superiore 11, no. 41 20063 Cernusco S/N.MI  Hotline: +39 02 92 365 563 Tel.: +39 02 92 365 1 Service: +39 02 92 365 500 Fax: +39 02 92 365 500 Service: +39 02 92 365 516 |
| Italy - Italien                                                                                                    | Italy - Italien                                                                                                    | Italy - Italien                                                                                                    | Italy - Italien                                                                                                    |
| Bosch Rexroth S.p.A.<br>Via Paolo Veronesi, 250<br>10148 Torino<br>Tel.: +39 011 224 88 11                                                                                                    | Bosch Rexroth S.p.A. Via Mascia, 1 80053 Castellamare di Stabia NA Tel.: +39 081 8 71 57 00                                                                                                    | Bosch Rexroth S.p.A.<br>Via del Progresso, 16 (Zona Ind.)<br>35020 Padova                                                                                                    | Bosch Rexroth S.p.A.<br>Via Isonzo, 61<br>40033 Casalecchio di Reno (Bo)                                                                                                    |
| Fax: +39 011 224 88 30                                                                                                    | Fax: +39 081 8 71 68 85                                                                                                    | Tel.: +39 049 8 70 13 70<br>Fax: +39 049 8 70 13 77                                                                                                    | Tel.: +39 051 29 86 430<br>Fax: +39 051 29 86 490                                                                                                    |
| Italy - Italien                                                                                                    | Netherlands - Niederlande/Holland                                                                                                    | Netherlands - Niederlande/Holland                                                                                                    | Norway - Norwegen                                                                                                    |
| Tightening & Press-fit: TEMA S.p.A. Automazione Via Juker, 28 20025 Legnano Tel.: +39 0 331 4671                                                                                                    | Bosch Rexroth B.V. Kruisbroeksestraat 1 (P.O. Box 32) 5281 RV Boxtel  Tel.: +31 (0) 411 65 16 40 Fax: +31 (0) 411 65 14 83  www.boschrexroth.nl                                                             | Bosch Rexroth Services B.V. Technical Services Kruisbroeksestraat 1 (P.O. Box 32) 5281 RV Boxtel Tel.: +31 (0) 411 65 19 51 Fax: +31 (0) 411 67 78 14 Hotline: +31 (0) 411 65 19 51 services@boschrexroth.nl | Bosch Rexroth AS Electric Drives & Controls Berghagan 1 or: Box 3007 1405 Ski-Langhus 1402 Ski Tel.: +47 64 86 41 00  Fax: +47 64 86 90 62  Hotline: +47 64 86 94 82 jul.ruud@rexroth.no                             |
| Spain – Spanien                                                                                                    | Spain - Spanien                                                                                                    | Spain - Spanien                                                                                                    | Sweden - Schweden                                                                                                    |
| Goimendi Automation S.L. Parque Empresarial Zuatzu C/ Francisco Grandmontagne no.2 20018 San Sebastian  Tel.: +34 9 43 31 84 21 - service: +34 9 43 31 84 27 - service: +34 9 43 31 84 60 sat.indramat@goimendi.es | Bosch Rexroth S.A. Electric Drives & Controls Centro Industrial Santiga Obradors 14-16 08130 Santa Perpetua de Mogoda Barcelona Tel.: +34 9 37 47 94-00 Fax: +34 9 37 47 94-01                              | Bosch Rexroth S.A. Electric Drives & Controls c/ Almazara, 9 28760 Tres Cantos (Madrid)  Tel.: +34 91 806 24 79 Fax: +34 91 806 24 72 fernando.bariego@boschrexroth.es                                       | Bosch Rexroth AB Electric Drives & Controls - Varuvägen 7 (Service: Konsumentvägen 4, Älfsjö) 125 81 Stockholm  Tel.: +46 (0) 8 727 92 00 Fax: +46 (0) 8 647 32 77                                                   |
| Sweden - Schweden                                                                                                    | Switzerland East - Schweiz Ost                                                                                                    | Switzerland West - Schweiz West                                                                                                    |                                                                                                    |
| Bosch Rexroth AB Electric Drives & Controls Ekwändan 7 254 67 Helsingborg Tel.: +46 (0) 4 238 88 -50 Fax: +46 (0) 4 238 88 -74                                                                                     | Bosch Rexroth Schweiz AG Electric Drives & Controls Hemrietstrasse 2 8863 Buttikon Tel. +41 (0) 55 46 46 111 Fax +41 (0) 55 46 46 222                                                                       | Bosch Rexroth Suisse SA Av. Général Guisan 26 1800 Vevey 1  Tel.: +41 (0)21 632 84 20 Fax: +41 (0)21 632 84 21                                                                                               |                                                                                                    |

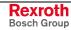

# Europa (Ost) - Europe (East)

## $\underline{\textit{vom Ausland}}\text{: (0) nach Landeskennziffer weglassen}$

from abroad: don't dial (0) after country code

| Czech Republic - Tschechien                                                                                                    | Czech Republic - Tschechien                                                                                                    | Czech Republic - Tschechien                                                                                                    | Hungary - Ungarn                                                                                                    |
|----------------------------------------------------------------------------------------------------|----------------------------------------------------------------------------------------------------|----------------------------------------------------------------------------------------------------|----------------------------------------------------------------------------------------------------|
| Bosch -Rexroth, spol.s.r.o.<br>Hviezdoslavova 5<br>627 00 Brno<br>Tel.: +420 (0)5 48 126 358<br>Fax: +420 (0)5 48 126 112                                        | DEL a.s. Strojírenská 38 591 01 Zdar nad Sázavou Tel.: +420 566 64 3144 Fax: +420 566 62 1657                                                                               | Tightening & Press-fit: Bosch -Rexroth, spol.s.r.o. Stetkova 18 140 68 Praha 4 Tel.: +420 (0)241 406 675                                                          | Bosch Rexroth Kft. Angol utca 34 1149 Budapest Tel.: +36 (1) 422 3200 Fax: +36 (1) 422 3201                                                                                                   |
| Poland – Polen                                                                                                    | Poland - Polen                                                                                                    | Romania - Rumänien                                                                                                    | Romania - Rumänien                                                                                                    |
| Bosch Rexroth Sp.zo.o.<br>Biuro Poznan<br>ul. Dabrowskiego 81/85<br>60-529 Poznan<br>Tel.: +48 061 847 64 62 /-63<br>Fax: +48 061 847 64 02                      | Bosch Rexroth Sp.zo.o. ul. Staszica 1 05-800 Pruszków Tel.: +48 (0) 22 738 18 00 – service: +48 (0) 22 738 18 46 Fax: +48 (0) 22 738 18 42  – service: +48 (0) 22 738 18 42 | East Electric S.R.L. Bdul Basarabia no.250, sector 3 73429 Bucuresti Tel./Fax:: +40 (0)21 255 35 07 +40 (0)21 255 77 13 Fax: +40 (0)21 725 61 21 eastel@rdsnet.ro | Bosch Rexroth Sp.zo.o. Str. Drobety nr. 4-10, app. 14 70258 Bucuresti, Sector 2 Tel.: +40 (0)1 210 48 25 +40 (0)1 210 29 50 Fax: +40 (0)1 210 29 52                                           |
| Russia - Russland                                                                                                    | Russia Belarus - Weissrussland                                                                                                    | Turkey - Türkei                                                                                                    | Turkey - Türkei                                                                                                    |
| Bosch Rexroth OOO<br>Wjatskaja ul. 27/15<br>127015 Moskau<br>Tel.: +7-095-785 74 78<br>+7-095 785 74 79<br>Fax: +7 095 785 74 77<br>laura.kanina@boschrexroth.ru | ELMIS 10, Internationalnaya 246640 Gomel, Belarus Tel.: +375/ 232 53 42 70 +375/ 232 53 21 69 Fax: +375/ 232 53 37 69 elmis ltd@yahoo.com                                   | Bosch Rexroth Otomasyon San & Tic. AS. Fevzi Cakmak Cad No. 3 34295 Sefaköy Istanbul Tel.: +90 212 411-13 00 Fax: +90 212 411-13 17 www.boschrexroth.com.tr       | Servo Kontrol Ltd. Sti. Perpa Ticaret Merkezi B Blok Kat: 11 No: 1609 80270 Okmeydani-Istanbul Tel: +90 212 320 30 80 Fax: +90 212 320 30 81 remzi.sali@servokontrol.com www.servokontrol.com |
| Slowakia - Slowakei                                                                                                    | Slowenia - Slowenien                                                                                                    |                                                                                                    |                                                                                                    |
| Tightening & Press-fit:  MTS, spol .s.r.o. 02755 Kriva 53  Tel.: +421 43 5819 161                                                                                | DOMEL Otoki 21 64 228 Zelezniki  Tel.: +386 5 5117 152 Fax: +386 5 5117 225 brane.ozebek@domel.si                                                                           |                                                                                                    |                                                                                                    |

## Australien, Süd-Afrika - Australia, South Africa

| Australia - Australien                                                                                                    | Australia - Australien                                                                                                    | South Africa - Südafrika                                                                                                    | South Africa - Südafrika                                                                                        |
|----------------------------------------------------------------------------------------------------|----------------------------------------------------------------------------------------------------|----------------------------------------------------------------------------------------------------|----------------------------------------------------------------------------------------------------|
| AIMS - Australian Industrial Machinery Services Pty. Ltd. 28 Westside Drive Laverton North Vic 3026 Melbourne  Tel.: +61 3 93 14 3321 Fax: +61 3 93 14 3329 Hotlines: +61 3 93 14 3321 +61 4 19 369 195 enquires@aimservices.com.au | Bosch Rexroth Pty. Ltd. No. 7, Endeavour Way Braeside Victoria, 31 95 Melbourne  Tel.: +61 3 95 80 39 33 Fax: +61 3 95 80 17 33 mel@rexroth.com.au | TECTRA Automation (Pty) Ltd. 100 Newton Road, Meadowdale Edenvale 1609  Tel.: +27 11 971 94 00 Fax: +27 11 971 94 40 Hotline: +27 82 903 29 23 georgy@tectra.co.za | Tightening & Press-fit: Jendamark Automation 76A York Road, North End 6000 Port Elizabeth Tel.: +27 41 391 4735 |

# Asien - Asia (incl. Pacific Rim)

| China                                                                                                    | China                                                                                                    | China                                                                                                    | China                                                                                                    |
|----------------------------------------------------------------------------------------------------|----------------------------------------------------------------------------------------------------|----------------------------------------------------------------------------------------------------|----------------------------------------------------------------------------------------------------|
| Shanghai Bosch Rexroth Hydraulics & Automation Ltd. No.122, Fu Te Dong Yi Road Waigaoqiao, Free Trade Zone Shanghai 200131 - P.R.China Tel.: +86 21 58 66 30 30 Fax: +86 21 58 66 55 23 richard.yang@boschrexroth.com.cn gf.zhu@boschrexroth.com.cn | Shanghai Bosch Rexroth Hydraulics & Automation Ltd. 4/f, Marine Tower No.1, Pudong Avenue Shanghai 200120 - P.R.China Tel: +86 21 68 86 15 88 Fax: +86 21 68 86 05 99 +86 21 58 40 65 77 y.wu@boschrexroth.com.cn                                      | Bosch Rexroth (China) Ltd. Satellite Service Office Changchun Rm. 1910, Guangming Building No.336 Xi'an Rd., Chao Yang Distr. Changchun 130061 - P.R.China Tel.+Fax: +86 431 898 1129 Mobile: +86 139 431 92 659 shuhong.wang@boschrexroth.com.cn               | Bosch Rexroth (China) Ltd. Satellite Service Office Wuhan No. 22, Pinglanju, Milanyuan, Golden Harbor No. 236 Longyang Avenue Economic & Technology Development Zone Wuhan 430056 - P.R.China Tel.+Fax: +86 27 84 23 23 92 Mobile: +86 139 71 58 89 67 ym.zhu@boschrexroth.com.cn |
| China                                                                                                    | China                                                                                                    | China                                                                                                    | China                                                                                                    |
| Bosch Rexroth (China) Ltd. Beijing Representative Office Xi San Qi Dong, De Sheng Mei Wai Hai Dian District Beijing 100096, P.R.China  Tel.: +86 10 82 91 22 29 Fax: +86 10 82 91 81 09 yan.zhang@boschrexroth.com.cn                               | Bosch Rexroth (China) Ltd. Guangzhou Repres. Office Room 3710-3716, Metro Plaza, Tian He District, 183 Tian He Bei Rd Guangzhou 510075, P.R.China  Tel.: +86 20 87 55 00 30 +86 20 87 55 00 11 Fax: +86 20 87 55 23 87 andrew.wang@boschrexroth.com.cn | Bosch Rexroth (China) Ltd. Dalian Representative Office Room 2005, Pearl River Int. Building No.99 Xin Kai Rd., Xi Gang District Dalian, 116011, P.R.China  Tel.: +86 411 83 68 26 02 Fax: +86 411 83 68 27 02 jason.tan@boschrexroth.com.cn                    | Tightening & Press-fit: C. Melchers GmbH & Co Shanghai Representation 13 Floor Est Ocean Centre No.588 Yanan Rd. East 65 Yanan Rd. West Shanghai 200001 Tel.: +86 21 63 52 88 48 Fax: +86 21 63 51 31 38 shermanxia@sh.melchers.com.cn                                            |
| Hongkong                                                                                                    | India - Indien                                                                                                    | India - Indien                                                                                                    | India - Indien                                                                                                    |
| Bosch Rexroth (China) Ltd. 6th Floor, Yeung Yiu Chung No.6 Ind Bldg. 19 Cheung Shun Street Cheung Sha Wan, Kowloon, Hongkong Tel.: +852 27 86 46 32 Fax: +852 27 42 60 57 Paul.li@boschrexroth.com.cn                                               | Bosch Rexroth (India) Ltd. Electric Drives & Controls Plot. No.96, Phase III Peenya Industrial Area Bangalore – 560058  Tel.: +91 80 51 17 0-211218 Fax: +91 80 83 94 345 +91 80 83 97 374 mohanvelu.t@boschrexroth.co.in                              | Bosch Rexroth (India) Ltd. Electric Drives & Controls Advance House, II Floor Ark Industrial Compound Narol Naka, Makwana Road Andheri (East), Mumbai - 400 059 Tel.: +91 22 28 56 32 90 +91 22 28 56 33 18 Fax: +91 22 28 56 32 93 singh.op@boschrexroth.co.in | Tightening & Press-fit:  MICO Hosur Road Adugodi 560 030 Bangalore Karnataki  Tel.: +91 80 22 99 28 86                                                                                                    |
| India - Indien                                                                                                    | Indonesia - Indonesien                                                                                                    | Japan                                                                                                    | Japan                                                                                                    |
| Bosch Rexroth (India) Ltd. S-10, Green Park Extension New Delhi – 110016  Tel.: +91 11 26 56 65 25 +91 11 26 56 65 27 Fax: +91 11 26 56 68 87 koul.rp@boschrexroth.co.in                                                                            | PT. Bosch Rexroth Building # 202, Cilandak Commercial Estate Jl. Cilandak KKO, Jakarta 12560  Tel.: +62 21 7891169 (5 lines) Fax: +62 21 7891170 - 71 rudy.karimun@boschrexroth.co.id                                                                  | Bosch Rexroth Automation Corp. Service Center Japan Yutakagaoka 1810, Meito-ku, NAGOYA 465-0035, Japan  Tel.: +81 52 777 88 41 +81 52 777 88 53 +81 52 777 88 79 Fax: +81 52 777 89 01                                                                          | Bosch Rexroth Automation Corp. Electric Drives & Controls 2F, I.R. Building Nakamachidai 4-26-44, Tsuzuki-ku YOKOHAMA 224-0041, Japan Tel.: +81 45 942 72 10 Fax: +81 45 942 03 41                                                                                                |
| Korea                                                                                                    | Korea                                                                                                    | Korea                                                                                                    | Korea                                                                                                    |
| Bosch Rexroth-Korea Ltd. Electric Drives & Controls 1515-14 Dadae-Dong, Saha-gu Pusan Metropolitan City, 604-050  Tel.: +82 51 26 00 741 Fax: +82 51 26 00 747 eunkyong.kim@boschrexroth.co.kr                                                      | Bosch Rexroth-Korea Ltd. Electric Drives and Controls Bongwoo Bldg. 7FL, 31-7, 1Ga Jangchoong-dong, Jung-gu Seoul, 100-391 Tel.: +82 234 061 813 Fax: +82 222 641 295                                                                                  | Bosch Rexroth-Korea Ltd. Electric Drives & Controls 1515-14 Dadae-Dong, Saha-gu Ulsan, 680-010  Tel.: +82 52 256-0734 Fax: +82 52 256-0738 keonhyun.jeong@boschrexroth.co.kr                                                                                    | Tightening & Press-fit: KVT Co., Ltd. 901, Daeryung Techno Town 8 481-11 Gasan-Dong Geumcheon-Gu Seoul, 153-775 Tel.: +82 2 2163 0231 9                                                                                                    |
| Malaysia                                                                                                    | Singapore - Singapur                                                                                                    | Taiwan                                                                                                    | Taiwan                                                                                                    |
| Bosch Rexroth Sdn.Bhd. 11, Jalan U8/82, Seksyen U8 40150 Shah Alam Selangor, Malaysia Tel.: +60 3 78 44 80 00 Fax: +60 3 78 45 48 00 hhlim@boschrexroth.com.my rexroth1@tm.net.my                                                                   | Bosch Rexroth Pte Ltd 15D Tuas Road Singapore 638520  Tel.: +65 68 61 87 33 Fax: +65 68 61 18 25 lai.ts@boschrexroth.com.sg                                                                                                    | Bosch Rexroth Co., Ltd. Taichung Industrial Area No. 19, 38 Road Taichung, Taiwan 407, R.O.C. Tel: +886 - 4 -235 08 383 Fax: +886 - 4 -235 08 586 ijm.lin@boschrexroth.com.tw david.lai@boschrexroth.com.tw                                                     | Bosch Rexroth Co., Ltd. Tainan Branch No. 17, Alley 24, Lane 737 Chung Cheng N.Rd. Yungkang Tainan Hsien, Taiwan, R.O.C. Tel: +886 - 6 -253 6565 Fax: +886 - 6 -253 4754 charlie.chen@boschrexroth.com.tw                                                                         |
| Thailand                                                                                                    |                                                                                                    |                                                                                                    |                                                                                                    |
| NC Advance Technology Co. Ltd. 59/76 Moo 9 Ramintra road 34 Tharang, Bangkhen, Bangkok 10230 Tel.: +66 2 943 70 62 +66 2 943 71 21 Fax: +66 2 509 23 62 Hotline +66 1 984 61 52 sonkawin@hotmail.com                                                |                                                                                                    |                                                                                                    |                                                                                                    |

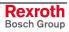

## Nordamerika – North America

| USA                                                                                                    | USA Central Region - Mitte                                                                                                    | USA Southeast Region - Südost                                                                                                    | USA SERVICE-HOTLINE                                                                                                    |
|----------------------------------------------------------------------------------------------------|----------------------------------------------------------------------------------------------------|----------------------------------------------------------------------------------------------------|----------------------------------------------------------------------------------------------------|
| Bosch Rexroth Corporation Electric Drives & Controls 5150 Prairie Stone Parkway Hoffman Estates, IL 60192-3707 Tel.: +1 847 645-3600 Fax: +1 847 645-6201 servicebrc@boschrexroth-us.com repairbrc@boschrexroth-us.com | Bosch Rexroth Corporation<br>Electric Drives & Controls<br>1701 Harmon Road<br>Auburn Hills, MI 48326<br>Tel.: +1 248 393-3330<br>Fax: +1 248 393-2906               | Bosch Rexroth Corporation Electric Drives & Controls 2810 Premiere Parkway, Suite 500 Duluth, GA 30097  Tel.: +1 678 957-4050 Fax: +1 678 417-6637 | - 7 days x 24hrs - +1-800-REXROTH +1 800 739-7684                                                                                |
| USA Northeast Region - Nordost                                                                                                    | USA West Region - West                                                                                                    |                                                                                                    | Canada East - Kanada Ost                                                                                                    |
| Bosch Rexroth Corporation<br>Electric Drives & Controls<br>99 Rainbow Road<br>East Granby, CT 06026<br>Tel.: +1 860 844-8377<br>Fax: +1 860 844-8595                                                                   | Bosch Rexroth Corporation<br>Electric Drives & Controls<br>7901 Stoneridge Drive, Suite 220<br>Pleasanton, CA 94588<br>Tel.: +1 925 227-1084<br>Fax: +1 925 227-1081 |                                                                                                    | Tightening & Press-fit: Bosch Rexroth Canada Corp. 5345 Outer Drive unit 5 Windsor, Ontario Canada N9A 6J3 Tel.: +1 519 737 7393 |
| Canada East - Kanada Ost                                                                                                    | Canada West - Kanada West                                                                                                    | Mexico                                                                                                    | Mexico                                                                                                    |
| Bosch Rexroth Canada Corporation<br>Burlington Division<br>3426 Mainway Drive<br>Burlington, Ontario<br>Canada L7M 1A8                                                                                                 | Bosch Rexroth Canada Corporation<br>5345 Goring St.<br>Burnaby, British Columbia<br>Canada V7J 1R1                                                                   | Bosch Rexroth Mexico S.A. de C.V.<br>Calle Neptuno 72<br>Unidad Ind. Vallejo<br>07700 Mexico, D.F.                                                 | Bosch Rexroth S.A. de C.V.<br>Calle Argentina No 3913<br>Fracc. las Torres<br>64930 Monterrey, N.L.                              |
| Tel.: +1 905 335 5511 Fax: +1 905 335 4184 michael.moro@boschrexroth.ca                                                                                                    | Tel. +1 604 205 5777 Fax +1 604 205 6944  david.gunby@boschrexroth.ca                                                                                                | Tel.: +52 55 57 54 17 11<br>Fax: +52 55 57 54 50 73<br>mario.francioli@boschrexroth.com.mx                                                         | Tel.: +52 81 83 65 22 53<br>+52 81 83 65 89 11<br>+52 81 83 49 80 91<br>Fax: +52 81 83 65 52 80                                  |

# Südamerika – South America

| Argentina - Argentinien                                                                                         | Argentina - Argentinien                                                                                             | Brazil - Brasilien                                                                                               | Brazil - Brasilien                                                                                                    |
|----------------------------------------------------------------------------------------------------|----------------------------------------------------------------------------------------------------|----------------------------------------------------------------------------------------------------|----------------------------------------------------------------------------------------------------|
| Bosch Rexroth S.A.I.C. "The Drive & Control Company" Rosario 2302 B1606DLD Carapachay Provincia de Buenos Aires | NAKASE SRL<br>Servicio Tecnico CNC<br>Calle 49, No. 5764/66<br>B1653AOX Villa Balester<br>Provincia de Buenos Aires | Bosch Rexroth Ltda.<br>Av. Tégula, 888<br>Ponte Alta, Atibaia SP<br>CEP 12942-440                                | Bosch Rexroth Ltda.<br>R. Dr.Humberto Pinheiro Vieira, 100<br>Distrito Industrial [Caixa Postal 1273]<br>89220-390 Joinville - SC |
| Tel.: +54 11 4756 01 40<br>+54 11 4756 02 40<br>+54 11 4756 03 40<br>+54 11 4756 04 40                          | Tel.: +54 11 4768 36 43<br>Fax: +54 11 4768 24 13<br>Hotline: +54 11 155 307 6781<br>nakase@usa.net                 | Tel.: +55 11 4414 -56 92<br>+55 11 4414 -56 84<br>Fax sales: +55 11 4414 -57 07<br>Fax serv.: +55 11 4414 -56 86 | Tel./Fax: +55 47 473 58 33<br>Mobil: +55 47 9974 6645<br>sergio.prochnow@boschrexroth.com.br                                      |
| Fax: +54 11 4756 01 36<br>+54 11 4721 91 53                                                                     | nakase@nakase.com<br>gerencia@nakase.com (Service)                                                                  | alexandre.wittwer@rexroth.com.br                                                                                 |                                                                                                    |
| victor.jabif@boschrexroth.com.ar                                                                                | goronoid o mandoc.som (Convice)                                                                                     |                                                                                                    |                                                                                                    |
|                                                                                                    |                                                                                                    |                                                                                                    |                                                                                                    |
| Columbia - Kolumbien                                                                                            |                                                                                                    |                                                                                                    |                                                                                                    |
| Reflutec de Colombia Ltda.<br>Calle 37 No. 22-31<br>Santafé de Bogotá, D.C.<br>Colombia                         |                                                                                                    |                                                                                                    |                                                                                                    |
| Tel.: +57 1 368 82 67<br>+57 1 368 02 59<br>Fax: +57 1 268 97 37<br>reflutec@etb.net.co                         |                                                                                                    |                                                                                                    |                                                                                                    |

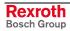

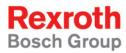

Bosch Rexroth AG
Electric Drives and Controls
P.O. Box 13 57
97803 Lohr, Germany
Bgm.-Dr.-Nebel-Str. 2
97816 Lohr, Germany
Phone +49 (0)93 52-40-50 60
Fax +49 (0)93 52-40-49 41

Fax +49 (0)93 52-40-49 41 service.svc@boschrexroth.de www.boschrexroth.com

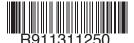

Printed in Germany DOK-IWORKS-HMI\*V03\*\*\*\*-AW01-EN-P